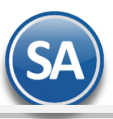

## **GUÍA PARA EXPEDIR CFDI con COMPLEMENTO CARTA PORTE**

**Indice**

Clic aguí para ir a la **Sección Emisión CFDI CartaPorte** 

## <span id="page-0-0"></span>1. [Configuración](#page-2-0)

[1.1 Alta de Tipo de Comprobante tipo Traslado](#page-2-1)  1.2 [Alta de Serie de Comprobantes CFDI y/o formatos de impresión.](#page-3-0) 1.3 [Alta de Artículo de servicios para la emisión del CFDI traslado](#page-5-0) 1.4 [Asignar a los Artículos que se trasladan la Clave SAT Carta Porte](#page-5-1) 1.5 Cliente Receptor misma empresa para traslados 1.6 [Domicilio Carta Porte a Sucursales](#page-6-0) 1.7 [Domicilio Carta Porte Clientes](#page-6-1) 1.8 [Domicilio Carta Porte Consignado A](#page-7-0) 1.9 Datos Carta Porte en Personal (Choferes, Ayudantes) 1.10 Datos Carta Porte en Vehículos

## **[SECCION EMISION CFDI con COMPLEMENTO CARTA PORTE AUTOTRANSPORTE](#page-10-0)**

- 2. [Emisión de CFDI´s de Traslados con](#page-10-1) Complemento Carta Porte
- 3. Emisión CFDI´s de Ingresos con Complemento Carta Porte
- 4. [Emisión CFDI´s de Ingresos sin complemento Carta Porte en transporte local](#page-33-0)
- 5. [Cancelación CFDI con Complemento Carta Porte](#page-34-0)

## **OBJETIVO**

Generar los CFDI de Traslado o Ingreso con el Complemento Carta Porte para acreditar el transporte de bienes o mercancías por los distintos medios dentro del territorio nacional.

## **Módulos de SuperADMINISTRADOR**

Tener instalado el Módulo de Ventas, Módulo de Carta Porte y opcional el Módulo de Control de Vehículos para facilitar el llenado de los datos de vehículos y personal.

## **1.** CFDI tipo Traslado con complemento **Carta Porte**

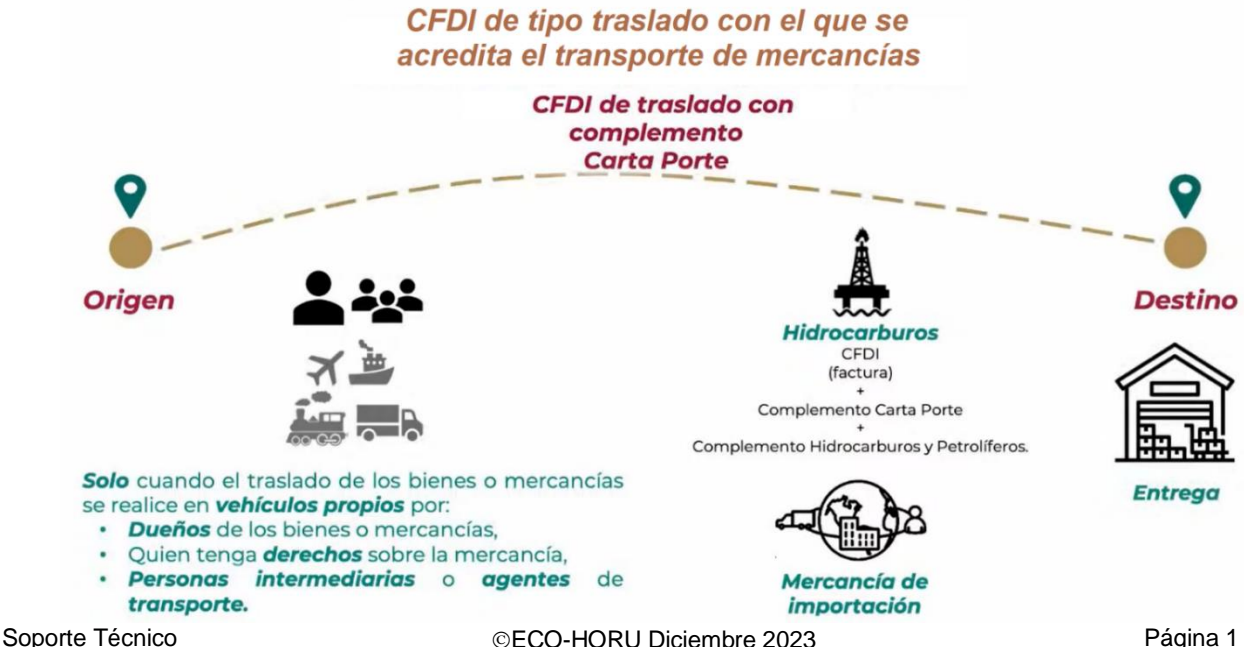

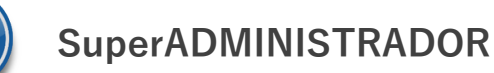

## **2. CFDI tipo Ingreso con complemento Carta Porte**

## Factura de tipo ingreso con el que se acredita el transporte de mercancías

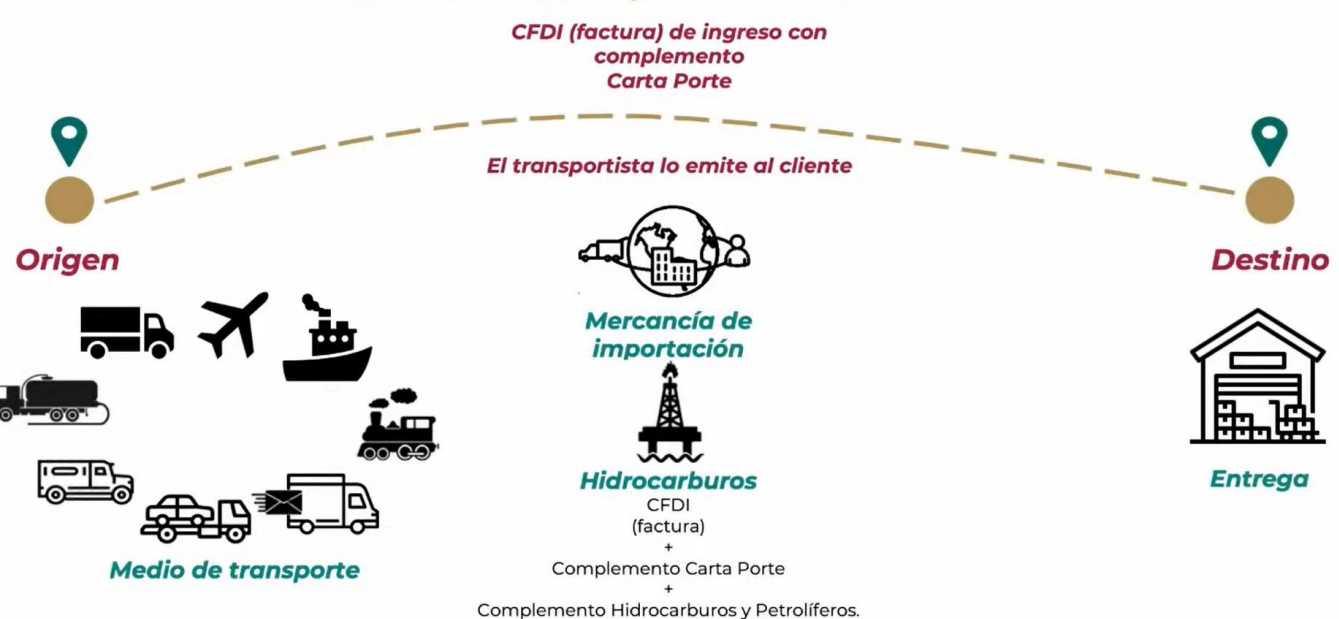

# **3. CFDI tipo Traslado o Ingreso sin complemento Carta Porte (traslado local)**

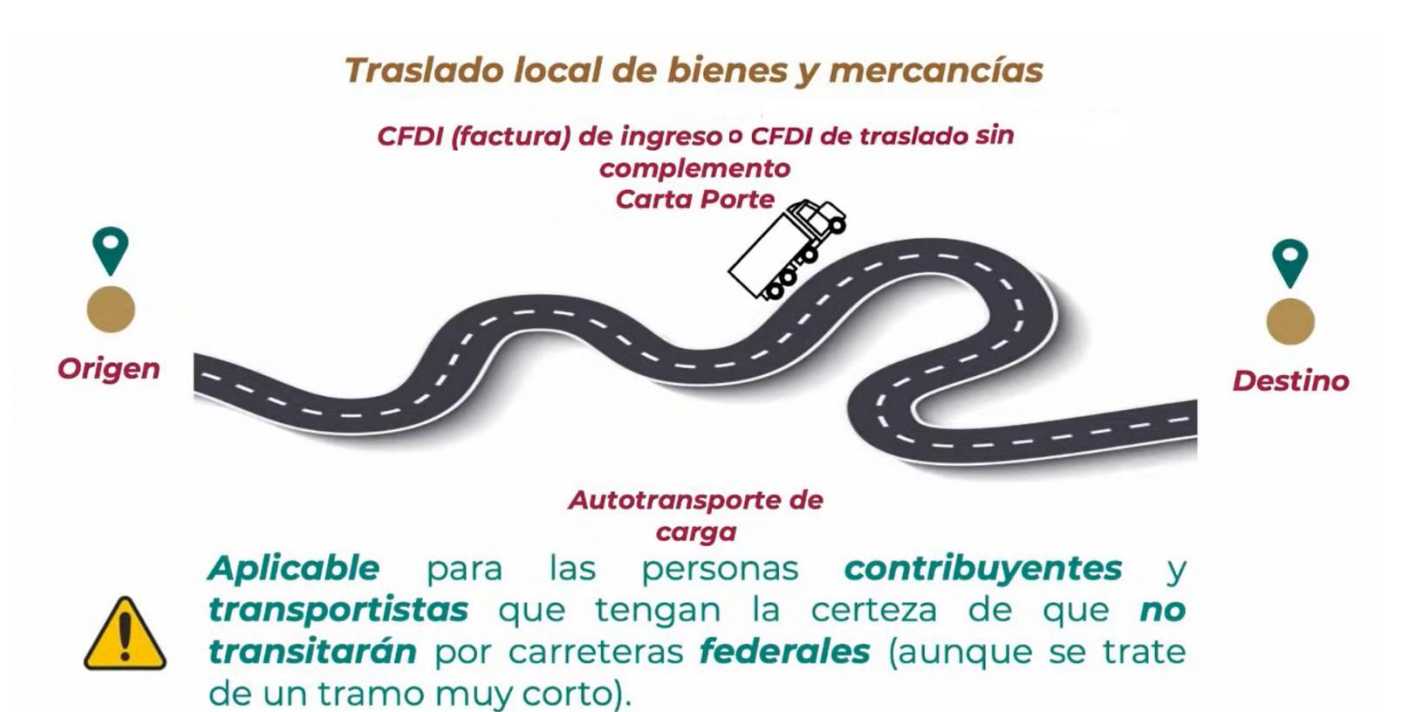

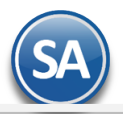

## <span id="page-2-0"></span>**1. CONFIGURACIÓN**

## **Utilizar Carta Porte version 3.0**

Entrar a **Configuración > Empresas > Pestaña Configuraciones.** Activar la casilla **Utilizar Carta Porte version 3.0** (entra en automático el 01 ENERO de 2024). Dar clic en el botón Guardar.

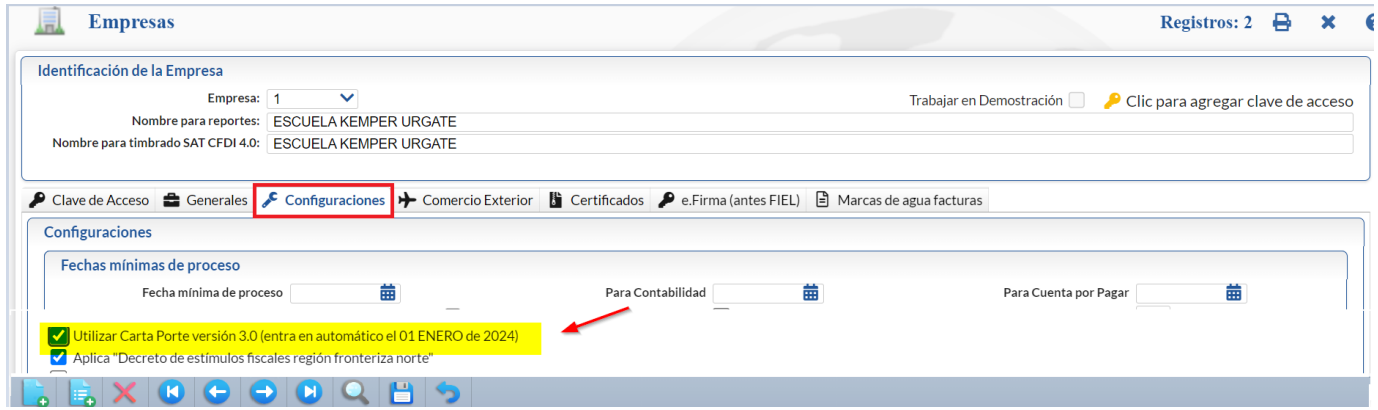

## <span id="page-2-1"></span>**1.1 Alta de Tipo de Comprobante Traslado**

**Seleccionar el Menú Ventas > Catálogos de Configuración > Tipos de Comprobantes de VENTAS.**

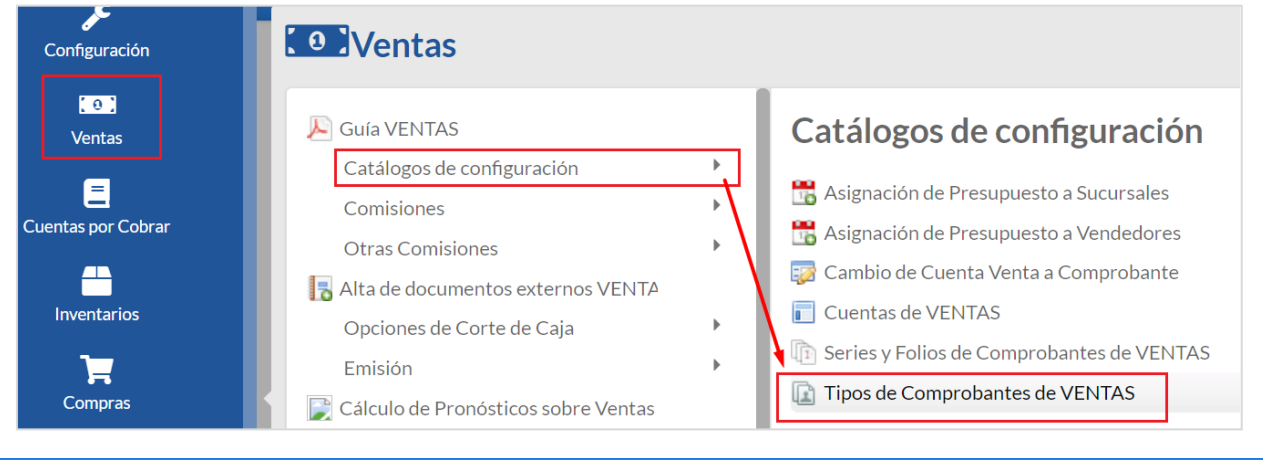

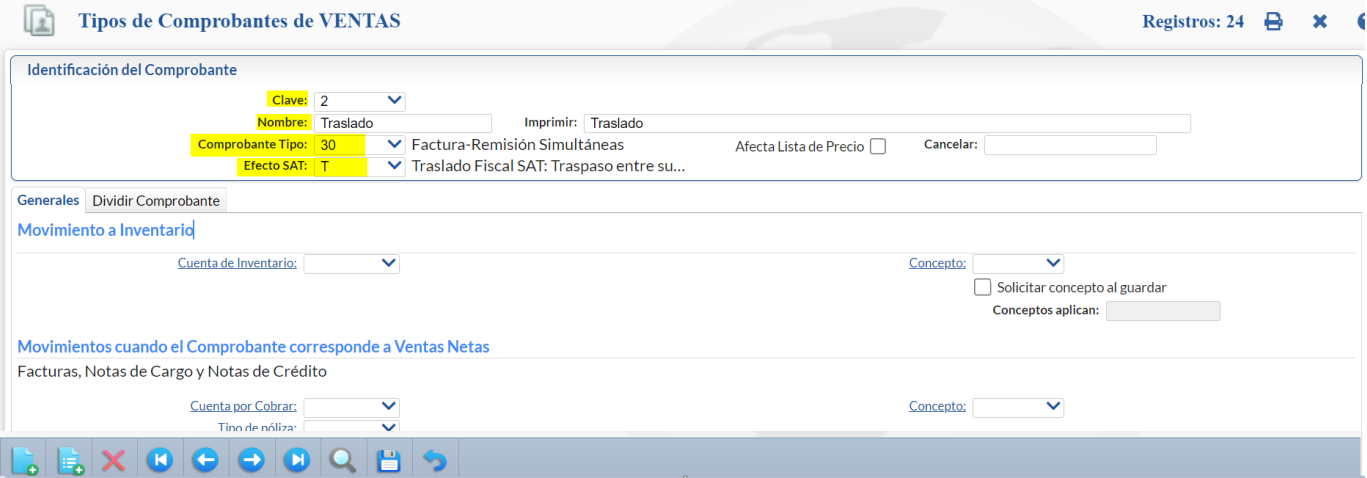

1. Capturar la Clave del Tipo de Comprobante para Traslado y Nombre. Ejemplo: 2 Traslado.

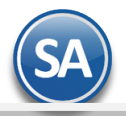

- 2. En Comprobante Tipo seleccionar 30-Factura-Remisión Simultáneas.
- 3. En Efecto SAT seleccionar T Traslado Fiscal SAT.
- Dar clic en el botón **Pa** Guardar.

## <span id="page-3-0"></span>**1.2 Alta de Series de Comprobante CFDI y formatos de impresion según el medio de transporte.**

#### Entrar a **Ventas > Catálogos de Configuración > Series y Folios de Comprobantes**.

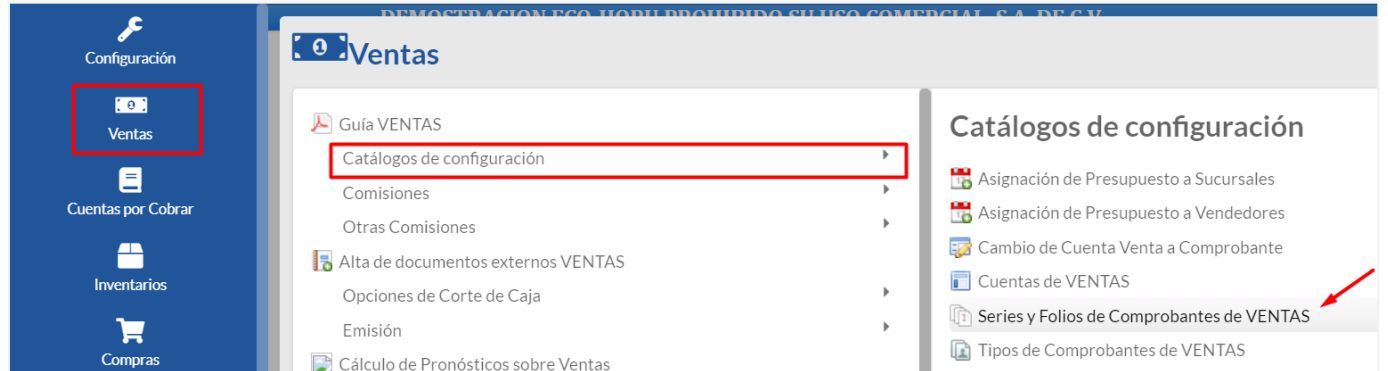

## **Series para Comprobante Tipo Traslado y formato de impresión complemento Carta Porte 3.0**

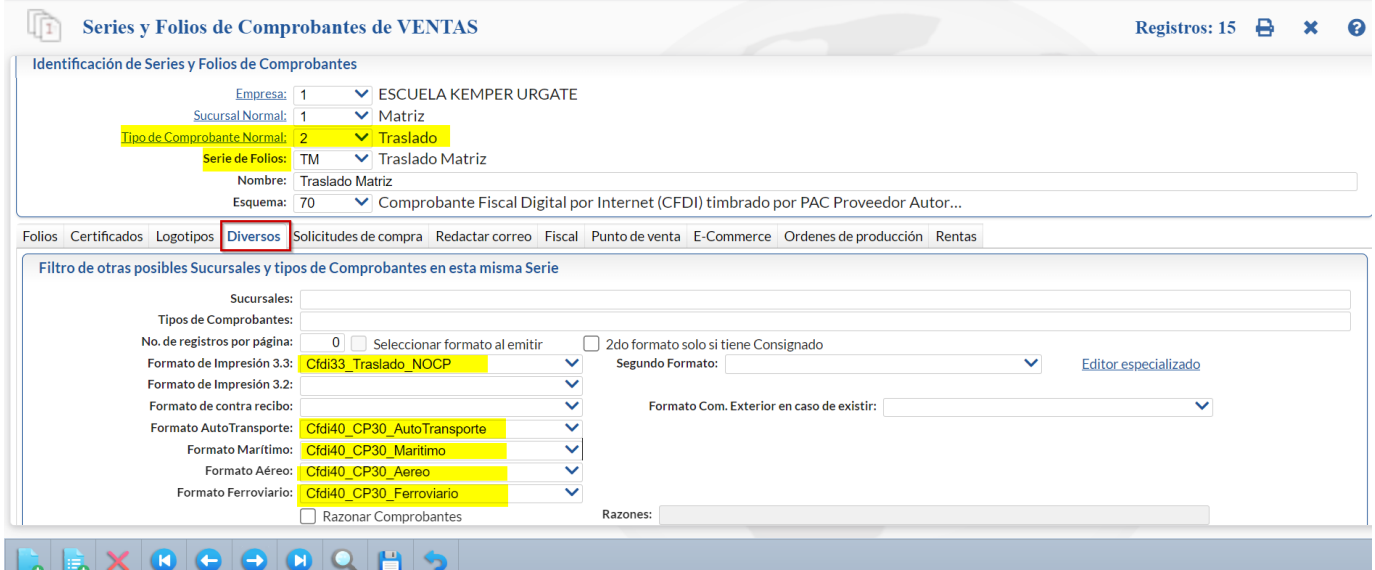

- 1. Seleccionar Empresa, Sucursal y Tipo de Comprobante Normal dado de alta para Traslado. Ejemplo: 2 Traslado.
- 2. Seleccionar o Capturar la Serie de Folios. Si ya existe se muestran sus datos. Pasar al punto 6.
- 3. Capturar su Nombre y seleccionar el Esquema 70 CFDI timbrado por PAC. Ejemplo: TM Traslado Matriz
- 4. Seleccionar la pestaña Certificados, activar la casilla si se utilizan los Certificados de Empresa o seleccionar los archivos.
- 5. Seleccionar la pestaña Fiscal y seleccionar el Régimen Fiscal y el IVA que se aplica a esta Serie.
- 6. Dar clic en la **Pestaña Diversos.** 
	- En Formato de Impresión 3.3 seleccionar el formato Cfdi33\_Traslado\_NOCP el cual esta diseñado para la impresión del CFDI sin complemento Carta Porte (traslado local de mercancías).
	- Seleccionar el **Formato de impresión del complemento Carta Porte** para los medios de transporte utilizados: AutoTransporte, Marítimo, Aéreo y/o Ferroviario.

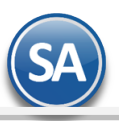

# **SuperADMINISTRADOR**

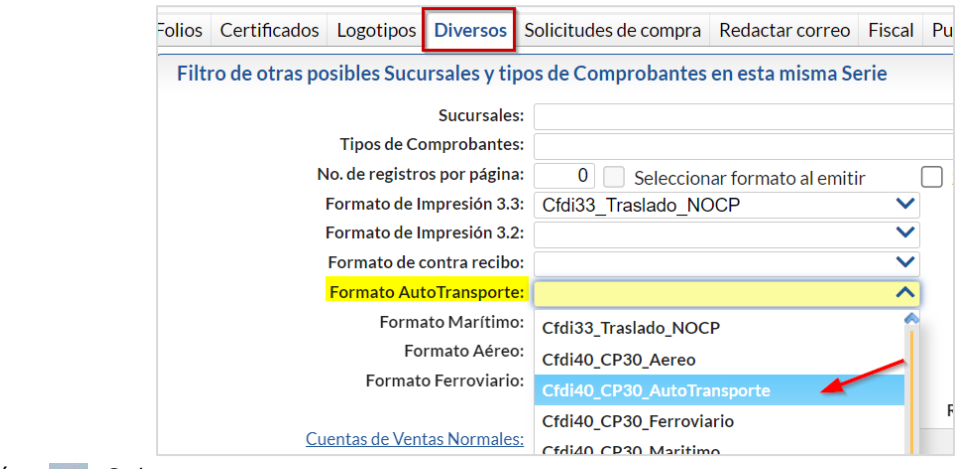

Dar clic en el botón **Dar** Grabar.

## **Series para Comprobante Tipo Ingreso y formato de impresión complemento Carta Porte**

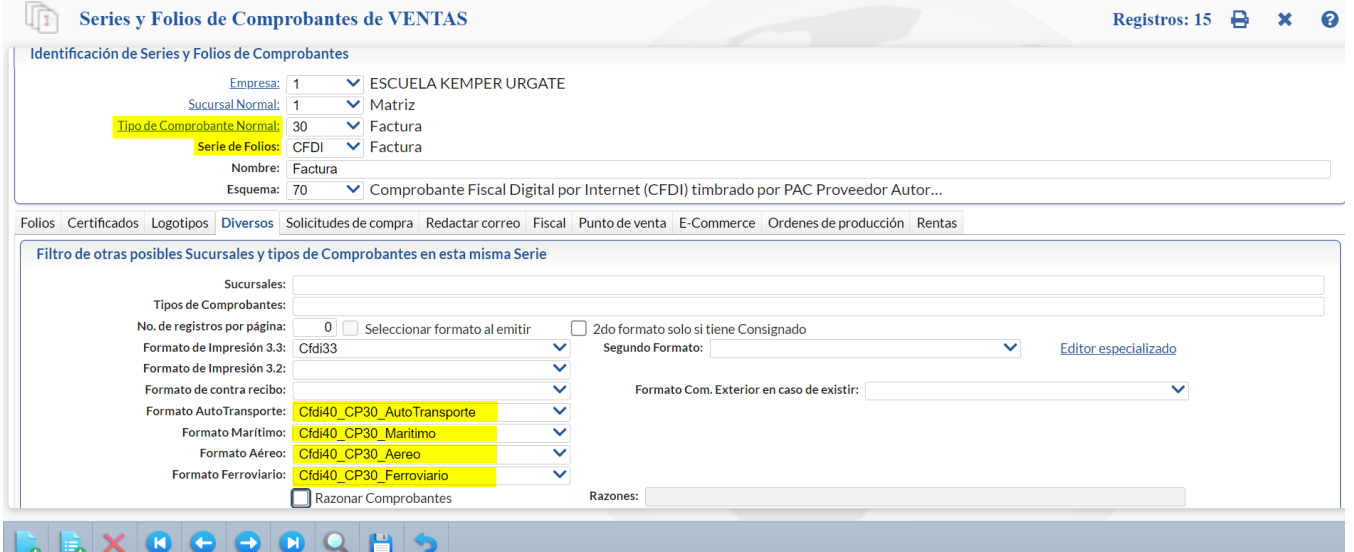

#### Identificación de Series y Folios

- 1. Seleccionar Empresa, Sucursal y Tipo de Comprobante Normal dado de alta para CFDI Ingreso. Ejemplo: 30 Factura.
- 2. Capturar o seleccionar la Serie de Folios si ya existe se muestran sus datos, continua en el punto 6.
- 3. Capturar Nombre y seleccionar el Esquema 70 CFDI timbrado por PAC. Ejemplo: CFDI Factura.
- 4. Seleccionar la pestaña Certificados, activar la casilla si se utilizan los Certificados de Empresa o seleccionar los archivos.
- 5. Seleccionar la pestaña Fiscal y seleccionar el Régimen Fiscal y el IVA que se aplica a esta Serie.
- 6. Dar clic en la **Pestaña Diversos.** 
	- En Formato de Impresión 3.3 seleccionar el formato de impresion del CFDI tipo Ingreso de la empresa.
	- Seleccionar el **Formato de impresión del complemento Carta Porte** para los medios de transporte utilizados: AutoTransporte, Marítimo, Aéreo y/o Ferroviario.

7. Dar clic en el **14** botón Grabar.

Nota: El sistema predefine el formato de impresión para cada medio de transporte según el instructivo de llenado para el Complemento Carta Porte publicado por el SAT. Para personalizar un formato, por ejemplo: para ponerle el logo de la empresa, descargarlo con el Editor [Especia](#page-0-0)lizado, modificarlo y subirlo con el mismo nombre.

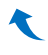

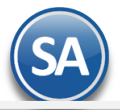

### <span id="page-5-0"></span>**1.3 Alta del Código del Artículo de servicios para el CFDI (traslado o transporte de bienes o mercancías).**  Entrar a **Inventarios > Catálogos > Artículos**.

1. Capturar el código del **Artículo** y Nombre para facturar el Servicio o traslado. Ejemplo 1. Servicios de Transporte/Traslado.

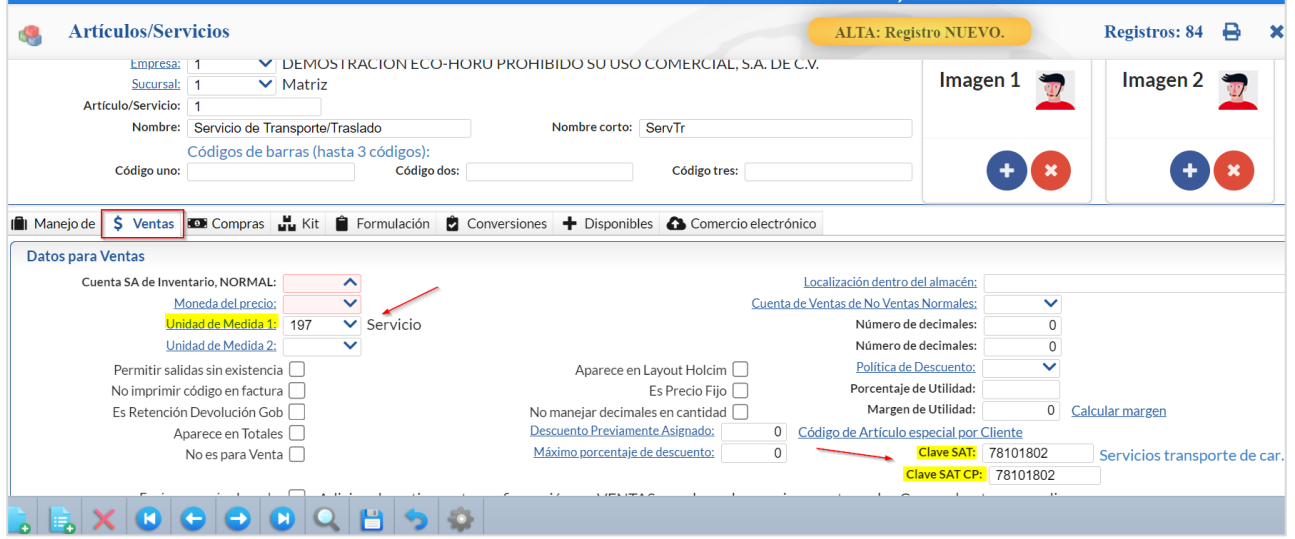

- 2. En la **Pestaña Datos para Ventas**, SE DEBE asignar la **Unidad de Medida** que tenga relacionada la Unidad **E48** del catálogo del SAT, en **Clave SAT** se debe de poner la que corresponda al medio de transporte por ejemplo **78101802** Servicios transporte de carga por carretera (en camión) a nivel regional y nacional o si es un artículo para traslado local usar la **78101801** Servicios transporte de carga por carretera (en camión) a nivel local.
- 3. Seleccionar el **Impuesto** que aplica en el apartado de Histórico de esta pestaña o en la pestaña de Compras si la empresa usa Lista de Precios.
- 4. Dar clic en el botón Grabar.

Nota 1: Las claves de servicio SAT que deberán utilizar los transportistas y los contribuyentes que realizan traslados, dependiendo el tipo de carga y medio utilizado para el transporte/traslado de las mercancías se relacionan en el Anexo 1 al final de esta guía.

#### <span id="page-5-1"></span>**1.4 Asignar a los artículos la clave del catálogo del complemento Carta Porte c\_ClaveProdServCP.**

Al llenar el complemento Carta Porte en el Listado de mercancías a trasladar/transportar se pide como obligatorio para los artículos a trasladar la clave de productos/servicios SAT Carta Porte del catálogo c\_ClaveProdSerCP. Tambiés es conveniente poner el Peso del artículo en Kilos para facilitar el cálculo del peso total estimado de la mercancía el cual es obligatorio.

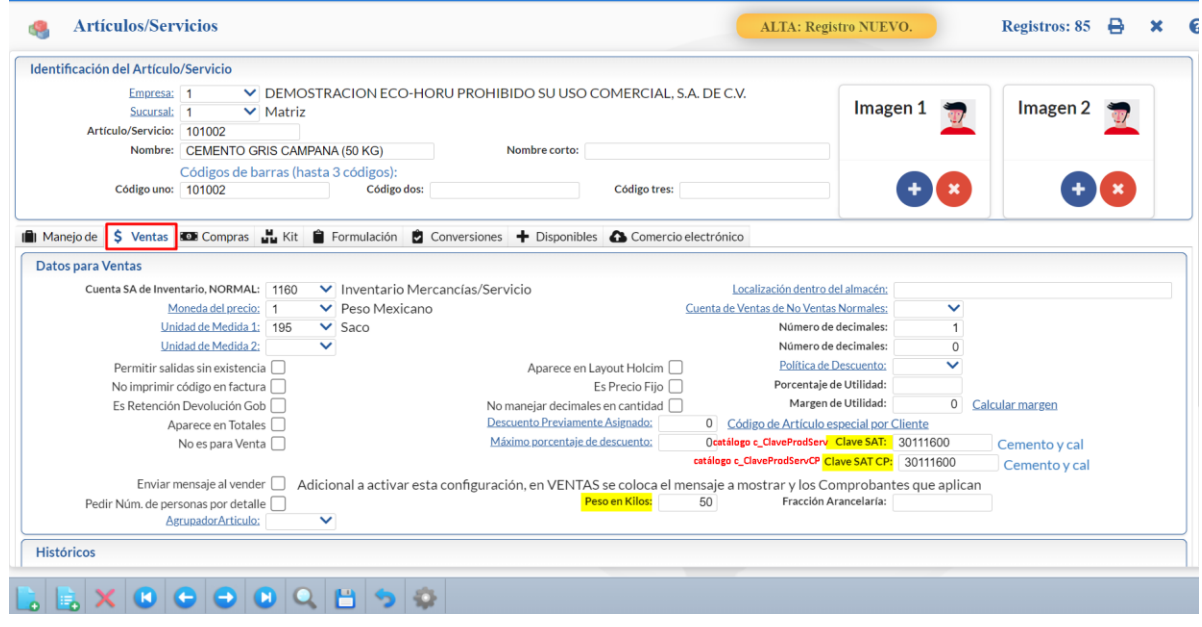

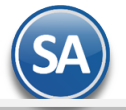

Nota: la Clave SAT del Producto/Servicio Carta Porte también se puede capturar al momento de elaborar el Complemento Carta Porte.

- 1. Seleccione Empresa, Sucursal y Clave del Artículo.
- 2. Seleccione la Clave SAT CP (clave del catálogo para Carta Porte c\_ClaveProdServCP), esta clave puede ser igual o distinta a la Clave SAT normal c\_ClaveProdServ.
- 3. Capture el peso en Kilos del artículo.
- 4. Dar clic en el botón  $\Box$  Guardar.

€

#### **1.5 Cliente Receptor misma empresa para Traslados**

Para emitir CFDI de Traslados de mercancías de la empresa por medios propios con el complemento Carta Porte que amparan la propiedad de los bienes se requiere que el **RFC y Código Postal del Emisor y Receptor sean iguales**. Para este fin en Cuentas por Cobrar > Clientes Deudores dar de alta una Clave de Cliente con estos datos para ser usado como Cliente (Receptor) al emitir el CFDI de Traslado.

## <span id="page-6-0"></span>**1.6 Domicilio Carta Porte de Sucursal**

Para facilitar el llenado del complemento para las Empresas que realizan Traslados a sus Sucursales, en cada Sucursal capturar el Domicilio Carta Porte.

Entrar a Configuración > Sucursales. Seleccionar Empresa y Sucursal. Dar clic en Domicilio Carta Porte localizado en la parte inferior.

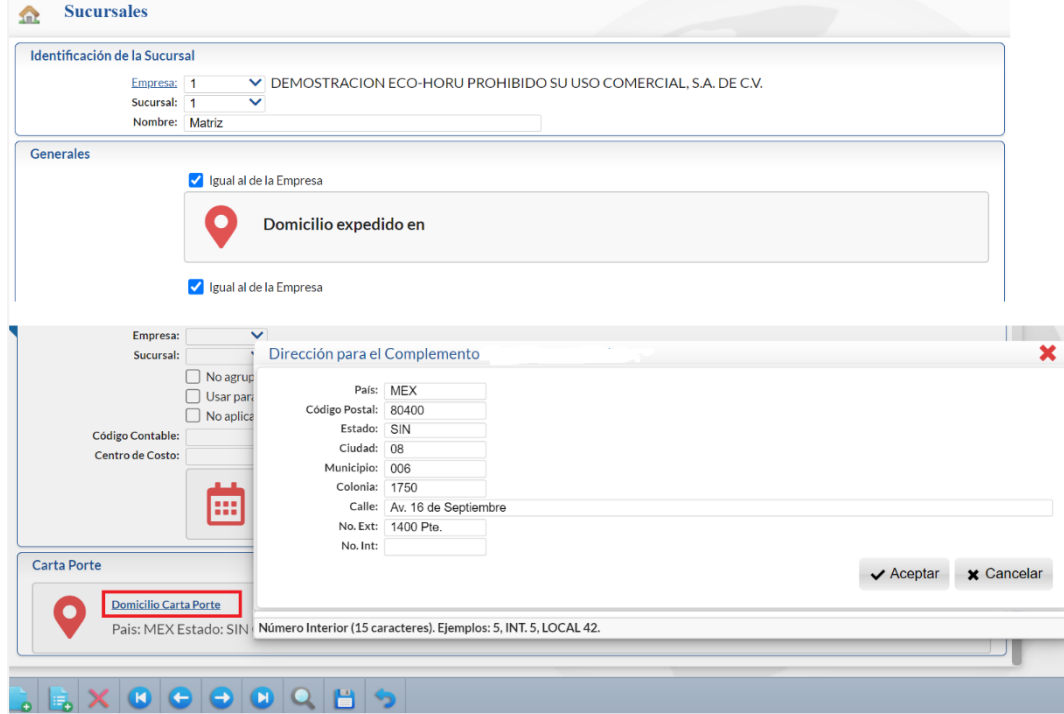

Capturar el Domicilio, dar clic en el botón Aceptar. Observese que la Colonia también se debe seleccionar del catálogo incluido, al dar F2 según el Código Postal se muestran las colonias para su selección. Dar clic en botón Grabar para guardar los cambios.

#### <span id="page-6-1"></span>**1.7 Domicilio Carta Porte de Clientes**

Entrar a Cuentas por Cobrar > Catálogos > Clientes/Deudores.

Capturar la clave del Cliente, parte del nombre o F2 para búsqueda.

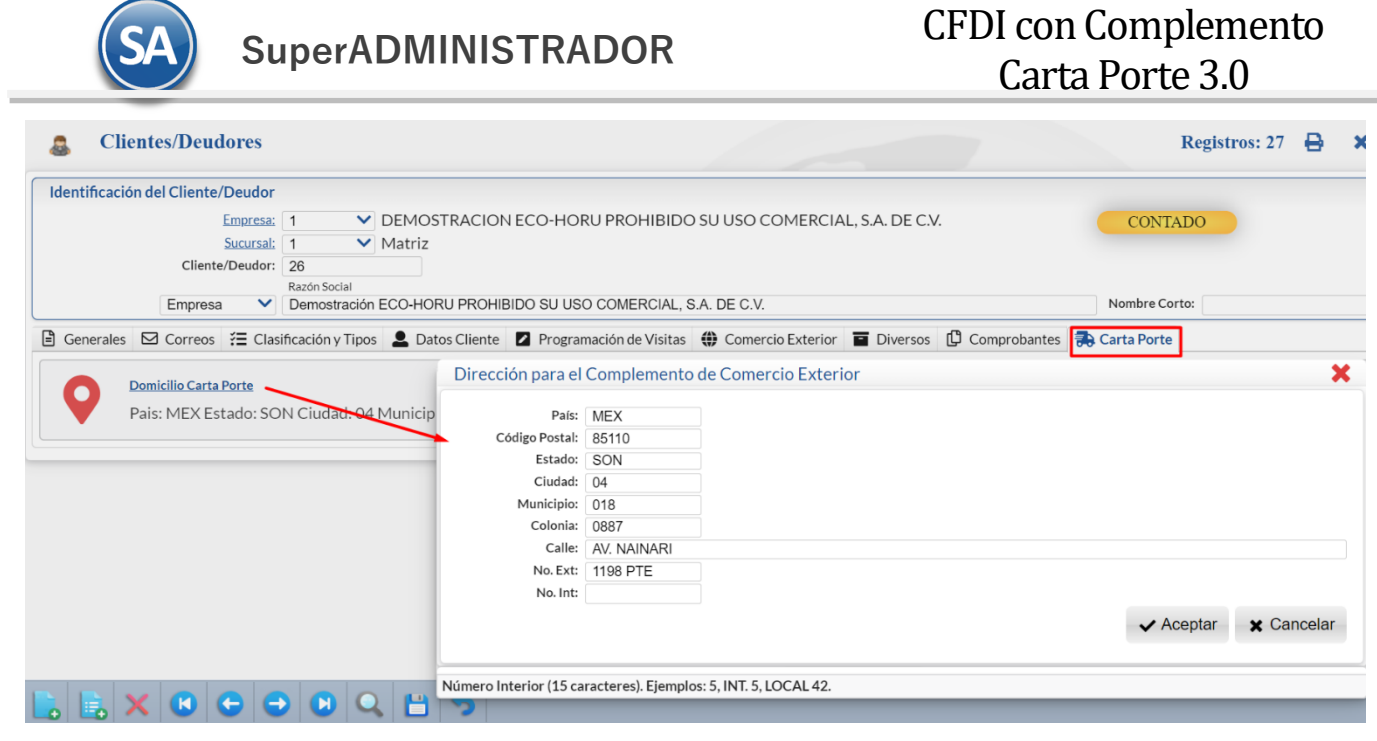

Seleccionar la Pestaña Carta Porte. Dar clic en Domicilio Carta Porte y en la ventana capturar la Dirección para el Complemento. Observese que también la colonia debe buscarse su clave según el catálogo incluido para tal fin. Dar clic en el botón Aceptar y regresar a la pantalla de Clientes.

Dar clic en el botón **para almacenar la captura.** 

## <span id="page-7-0"></span>**1.8 Domicilio Carta Porte de Consignado A**

Entrar a Ventas > Emisión > Emitir Comprobante de Ventas.

Capturar Empresa, Sucursal, Tipo de Comprobante, Serie, se muestra el Folio siguiente. Capturar la Clave del Cliente, parte del nombre o F2 para búsqueda. Dar clic en la etiqueta Consignado A y se abre la Ventana con los consignados existentes y opciones para Agregar, Eliminar, Imprimir, Exportar a Excel o Buscar.

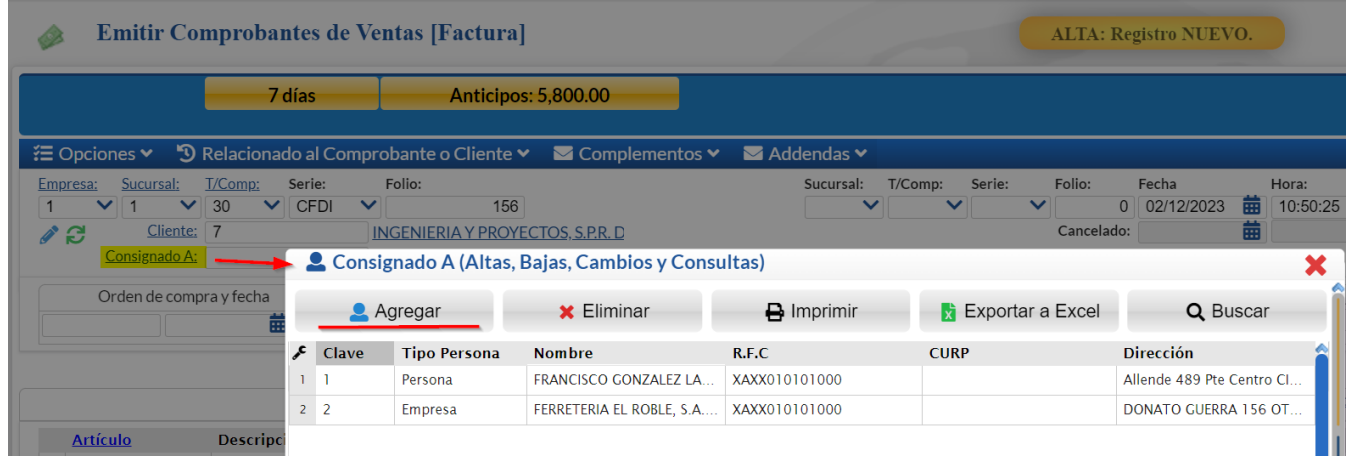

consignado seleccionado.

Dar clic en el botón **Agregar para dar de alta un nuevo consignado o** dar clic sobre un renglón existente para editar los datos del

**SuperADMINISTRADOR**

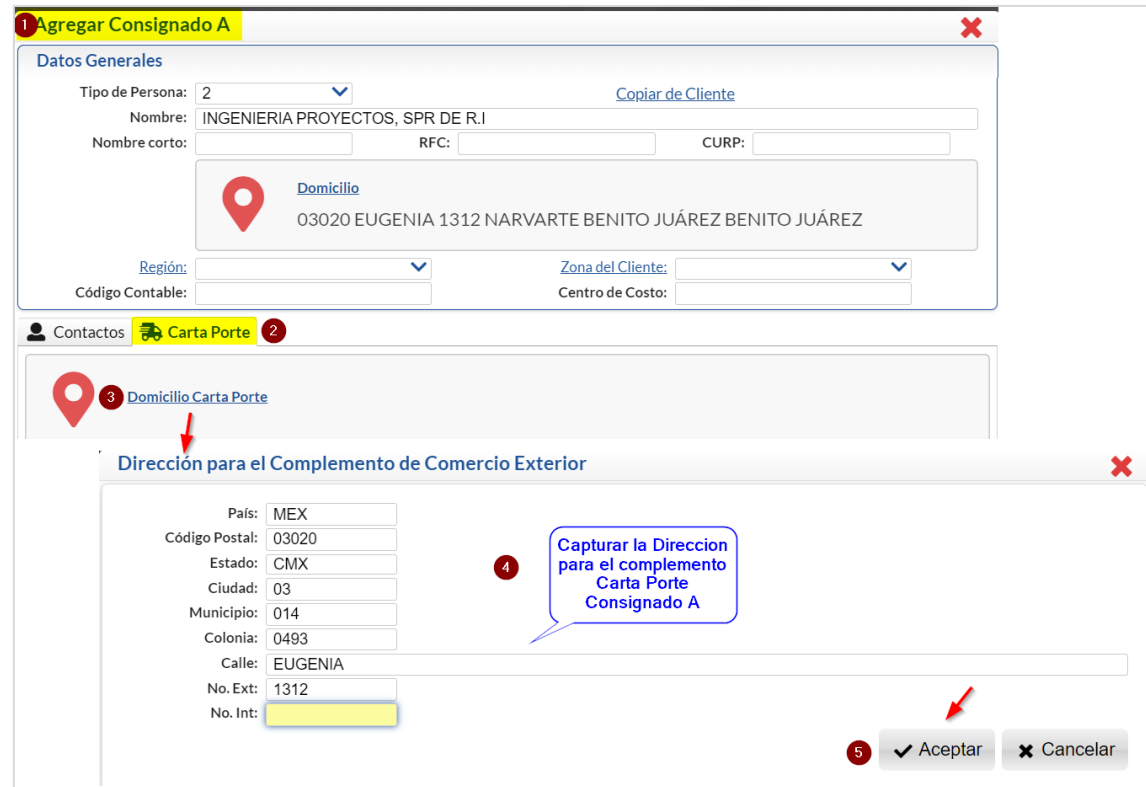

- (1) Capturar los Datos Generales: Tipo de Persona, Nombre, Nombre Corto, RFC, Domicilio o Copiar del Cliente.
- (2) Dar clic sobre la pestaña Carta Porte.
- (3) Dar clic sobre Domicilio Carta Porte.
- (4) Capturar la Dirección: País, Código Postal, Colonia dar F2 para buscar su clave, Calle y Número.
- (5) Dar clic en el botón Aceptar.

Se regresa a la pantalla Agregar Consignado, se muestran los datos capturados para el Domicilio Carta Porte. Dar clic en el botón Guardar, regresa a la ventana de Consignado A. Dar clic en el icono  $\blacktriangleright$  para cerrar la ventana.

**Seleccionar Consignado A**: Capture la clave del Consignado A o F2 para entrar a la Ventana de búsqueda. Capture el criterio de búsqueda, se muestran los existentes, posicionarse en el renglón y doble clic para seleccionarlo.

### **1.9 Datos Carta Porte del Personal (Choferes, Ayudantes)**

Entrar a Ventas > Control de Vehículos > Personal. Se requiere tener el módulo de Control de Vehículos incluído.

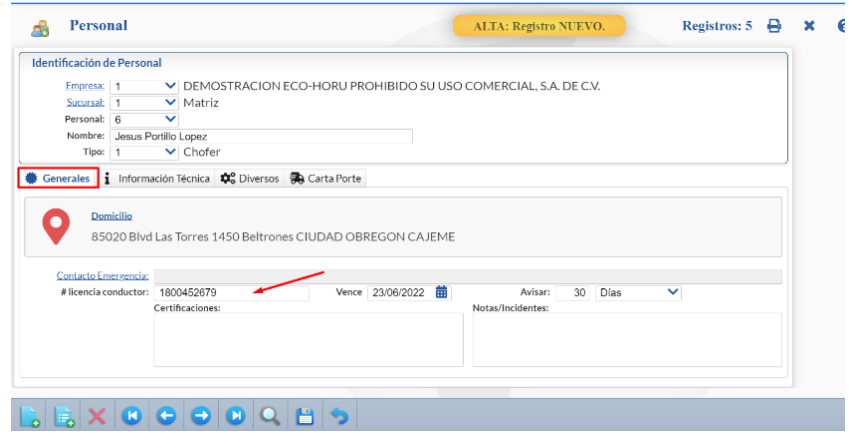

Datos requeridos para Figura transporte en el complemento Carta Porte:

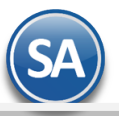

Pestaña Generales

• Licencia de conductor

#### Pestaña Carta Porte

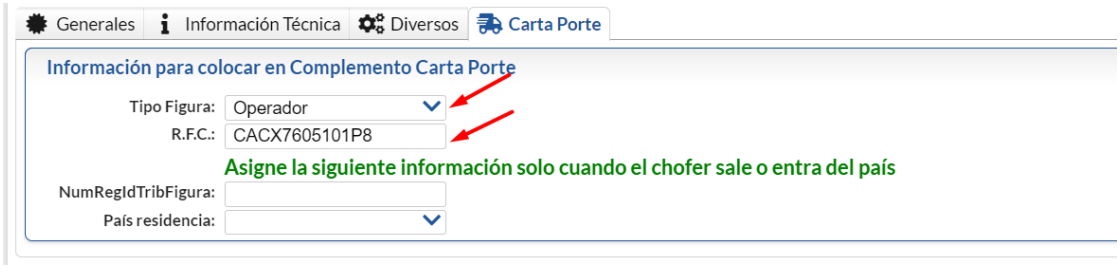

- Tipo Figura. Seleccione de 1-Operador, 2-Propietario, 03-Arrendador, 04-Notificado.
	- RFC válido.

Dar clic en el botón **Guardar**.

## **1.10 Datos Carta Porte de Vehículos**

Entrar a Ventas > Control de Vehículos > Vehículos. Se requiere tener el módulo de Control de Vehículos incluído.

**Example 3** Vehículos/Maquinaria

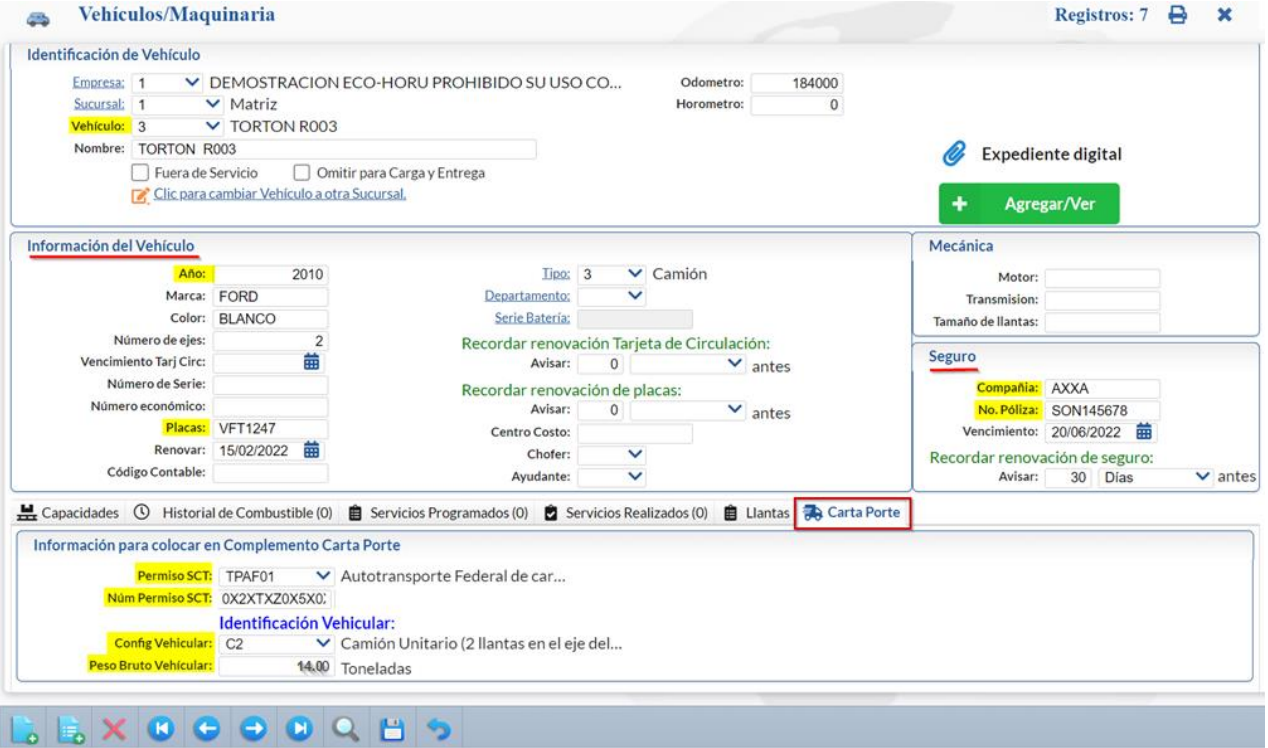

Para el complemento Carta Porte se requiere:

- Año
- Placas
- Seguro: Compañía y Póliza.
- Permiso SCT: seleccionar el tipo de permiso.
- Num Permiso SCT.
- Config Vehícular: seleccionar según el tipo de vehículo.
- Peso Bruto Vehicular: capturar el peso maximo en toneladas que el vehículo puede transportar cuando esta totalmente cargado..

Dar clic en el **botón Guardar**.

Soporte Técnico ©ECO-HORU Diciembre 2023 Página 10

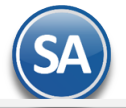

# CFDI con Complemento Carta Porte 3.0

Nota: Cuando NO se cuente con un permiso emitido por parte de la Secretaría de Infraestructura, Comunicaciones y Transportes (SICT), debido a que no es requerido y se cuenta con un permiso de ámbito local o estatal, se deberá registrar la clave TPXX00 en el campo PermSCT, registrando el número de permiso local o estatal en el campo NumPermisoSCT. En caso de no requerir permiso se deberá registrar la descripción Permiso no contemplado en el catálogo. (Fuente Instructivo de llenado SAT).

## <span id="page-10-0"></span>Sección de CFDI con complemento Carta Porte Autotransporte

## <span id="page-10-1"></span>**1 Emisión CFDI tipo Traslado con complemento Carta Porte**

Entrar a **Ventas > Emisión > Emitir Comprobantes de Ventas**.

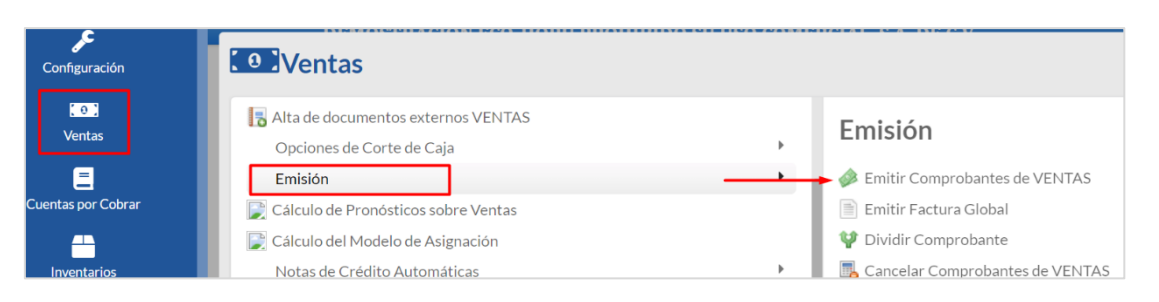

#### **Emitir Comprobantes de Ventas [Traslado] SP**

**ALTA: Registro NUEVO.** Registros:  $4 \times$   $\epsilon$ 

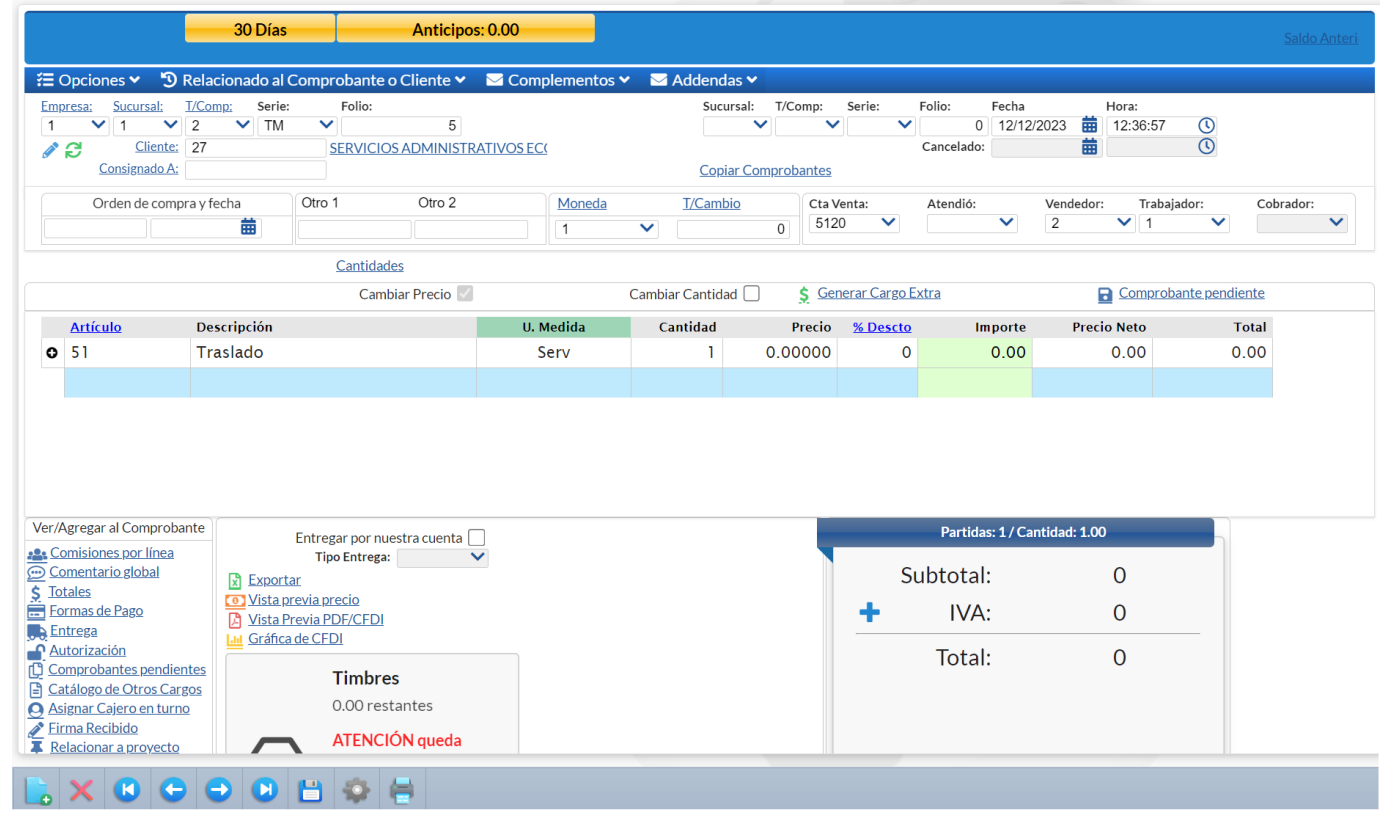

En el CFDI para el traslado de mercancías de la misma empresa por medios propios:

- ✓ El RFC del emisor debe ser igual al RFC del Receptor y debe ser un RFC válido.
- ✓ Puede ser cualquier producto.
- ✓ El valor del CFDI es cero.

## Paso 1. Seleccionar **Tipo de Comprobante Traslado, Serie y Folio**.

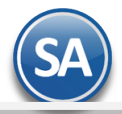

Paso 2. Capturar la Clave del Cliente (contribuyente), parte del nombre o F2 para entrar a la Ventana de búsqueda y seleccionarlo.

Paso 3. En **Artículo** capturar la clave dada de alta para el servicio, por ejemplo 51 Servicio de Transporte/Traslado. Automáticamente se llenan los datos en el renglón con Cantidad = 1 e Importe = cero.

Paso 4. Dar clic en Complementos ubicado en la parte superior de la pantalla y en la ventana seleccionar Agregar Complemento Carta Porte.

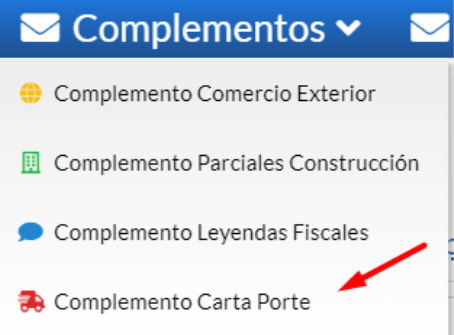

Paso 5. En la ventana de Agregar Complemento Carta Porte se genera el **idCCP Identificador del Complemento Carta Porte** de 36 caracteres. Presione el botón  $\epsilon$  para generar un nuevo identificador.

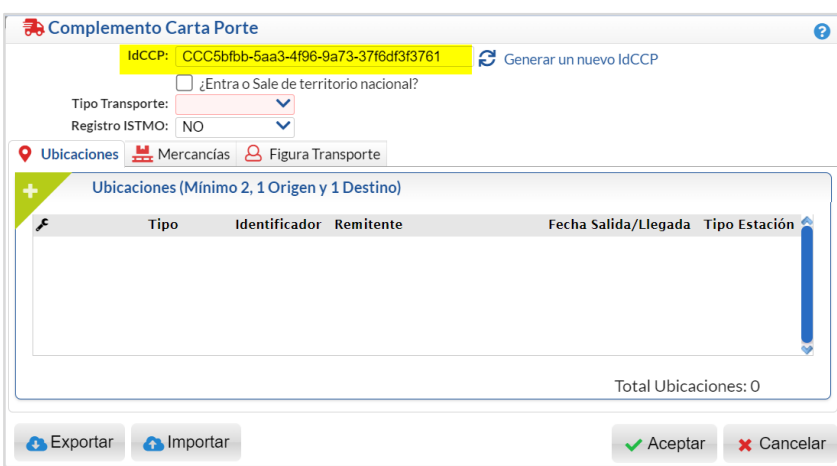

Paso 6. Indicaciones si ¿Entra o sale de territorio nacional?, Tipo de Transporte y Registro ITSMO

Si el transporte ¿Entra o Sale de territorio nacional? activar la casilla y después seleccionar si es Entrada o Salida. Cuando es Salida se considera que es Transporte Internacional.

Tipo de Transporte: seleccionar **AutoTransporte.** Y se irán mostrando las ventanas según el instructivo de llenado del SAT para este complemento.

Total distancia recorrida: en Kms se calcula de forma automática con las Ubicaciones.

Registro ITSMO: Si se activa esta casilla se abren los campos para seleccionar Ubicación Polo Origen y Ubicación Polo Destino.

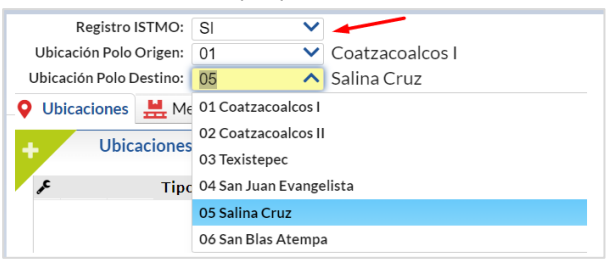

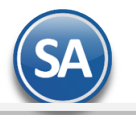

Nota: En las ventanas del Complemento los campos que tienen fondo **roceso de la pesa es exceptura** es obligatoria y las Pestañas se muestran o no en función de la condición que aplique, por ejemplo Generales sector COFEPRIS Documentación Aduanera Guías Cantidad Transporta

## Paso 7. **Q** Capturar Ubicaciones y Domicilios.

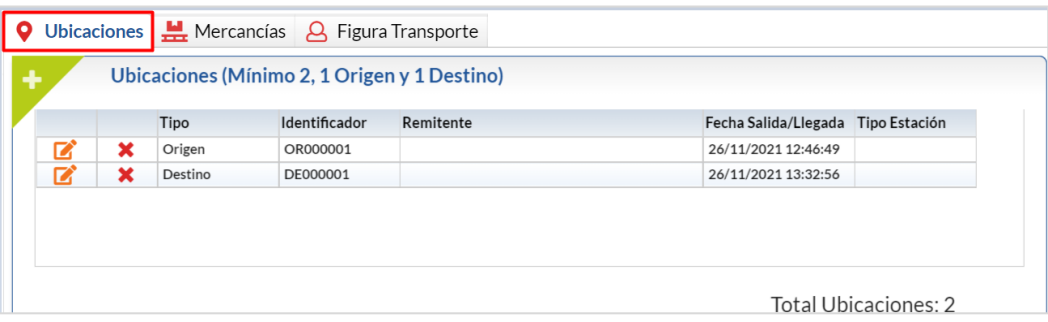

En la Ventana de Ubicaciones dar clic en el icono **de para dar de alta ubicaciones y su domicilio.** Al terminar de dar de alta una Ubicación esta se muestra en la ventana de ubicaciones son sus datos de: Tipo (Origen o Destino), Identificador, Remitente, Fecha de Salida/LLegada y Tipo de Estación.

Pestaña Ubicación:

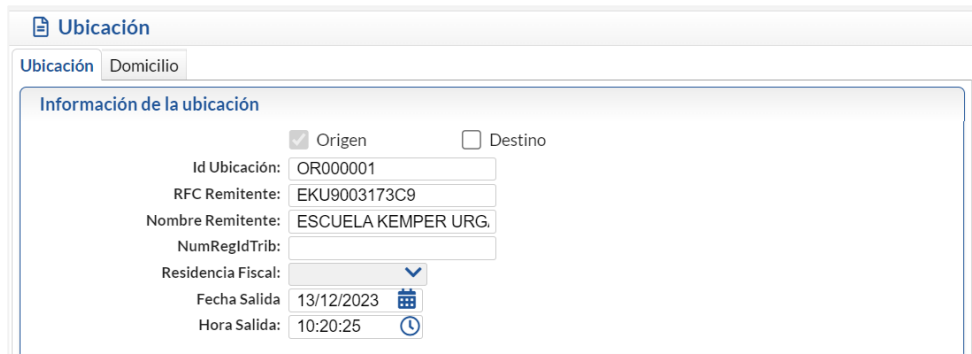

Para el identificador de la ubicación las dos primeras posiciones son OR o DE para Origen o Destino seguido de seis dígitos para el consecutivo. Si es la primera ubicación se activa la casilla Origen y el Id Ubicación se asigna OR000001. Las siguientes Ubicaciones se activa la casilla Destino y el Id Ubicación se asigna DE000001 para el primer destino, DE000002 para el siguiente Destino y así sucesivamente.

- (1) Se asigna el RFC del Remitente/Destinatario, la Fecha y Hora del equipo.
- (2) Capturar el Nombre del Remitente opcional.
- (3) NumRegIdTrib (número de identificación o registro fiscal del país de residencia) es condicional para los remitentes o destinatarios de los mercancías que se trasladen cuando se trate de residentes en el extranjero.
- (4) Residencia Fiscal es condicional se registra la clave del país de residencia del remitente o destinatario.
- (5) La Distancia Recorrida se muestra solo en **Destinos**, capturar los Kilometros recorridos desde el Origen al primer Destino o los Kilometros recorridos entre Destinos.

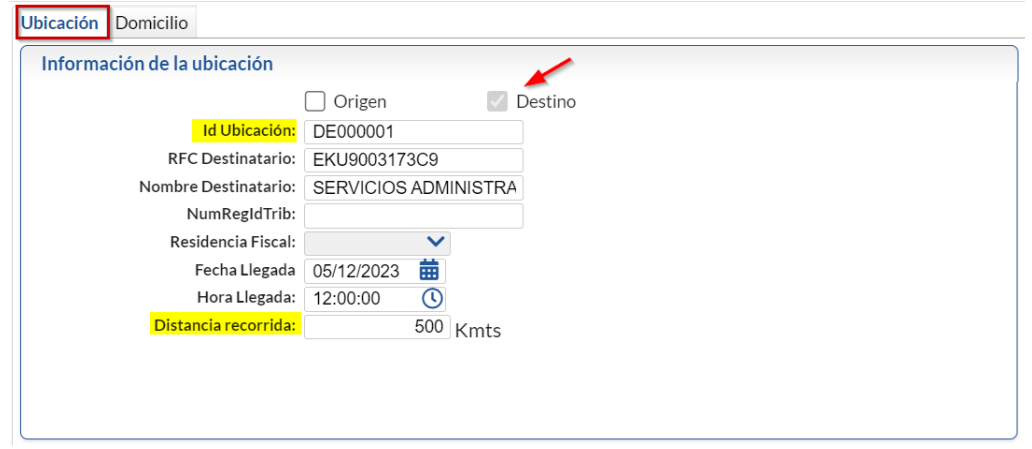

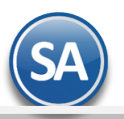

### **Domicilio (ubicación)**

Dar clic en la pestaña Domicilio y se muestra la siguiente ventana:

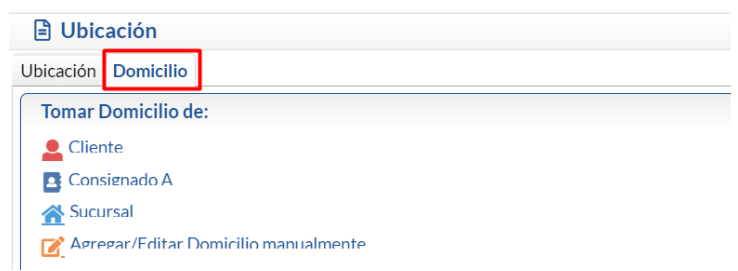

#### Cliente.

Al dar clic en este enlace se abre la ventana de búsqueda de Clientes. Buscar y seleccionar el Cliente. Previamente al cliente se le capturó el Domicilio Carta Porte.

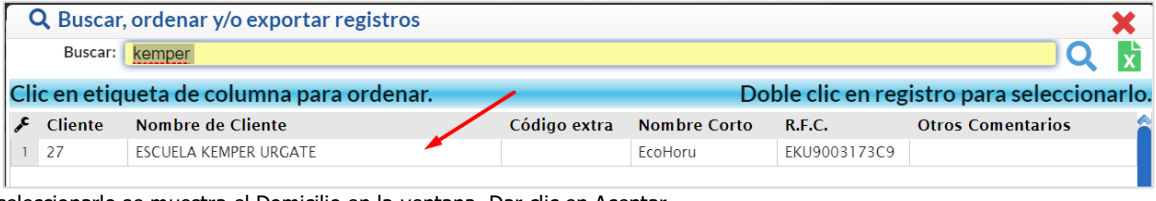

Al seleccionarlo se muestra el Domicilio en la ventana. Dar clic en Aceptar

#### Consignado A.

Al dar clic en este enlace se abre una Ventana para la busqueda de Consignado. Seleccionar y dar clic en Aceptar.

#### Sucursal.

о

Al dar clic en este enlace se abre la ventana de búsqueda de Sucursales. Buscar y seleccionar la Sucursal para cargar el Domicilio Carta Porte.

#### Agregar/Editar Domicilio.

Al dar clic sobre la etiqueta se abre la ventana para agregar o editar Domicilio.

Capturar el domicilio. En el caso de la **Colonia** también se tiene que tomar su clave del catálogo incluido. Dar clic en el botón Aceptar.

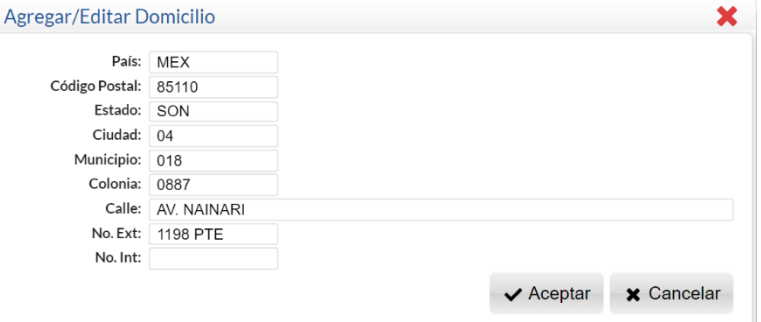

Verificar Domicilio

Se muestran el Domicilio de la ubicación por si se quiere Editar o Eliminar.

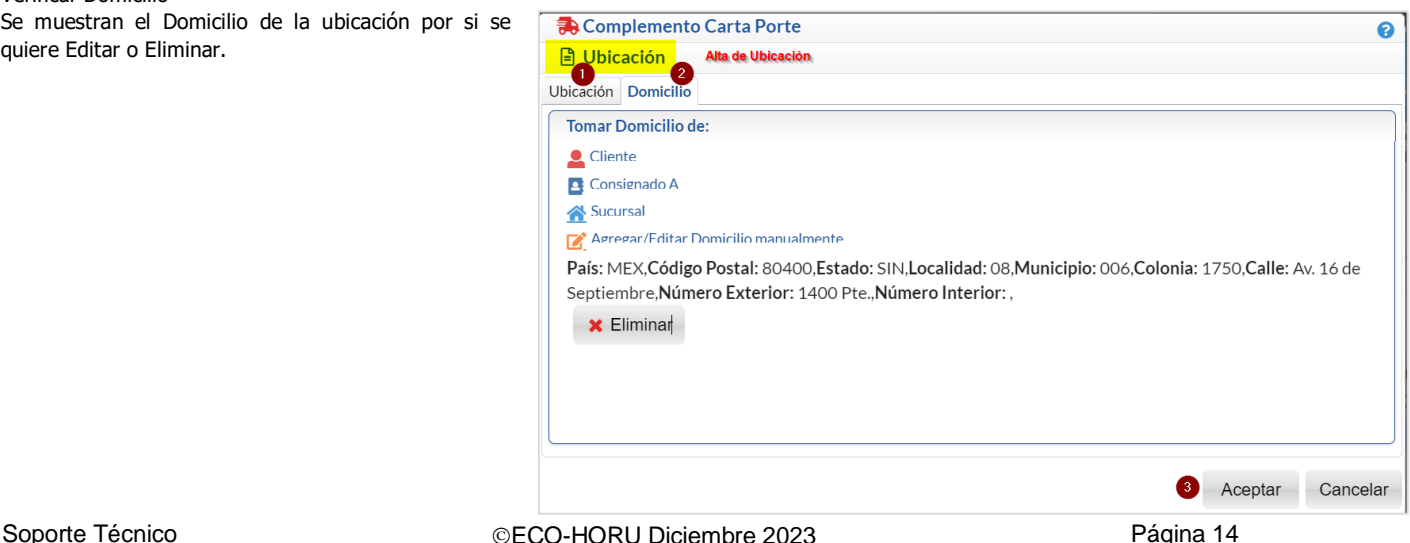

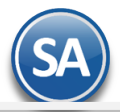

Si hay cambios dar clic en Agregar/Editar Domicilio. Para eliminar el domicilio dar clic en el botón **X** Eliminar.

Al terminar de capturar la Ubicación y el Domicilio dar clic en el botón **Aceptar**. Se regresa a la ventana del complemento y la nueva ubicación se agrega en la ventana de Ubicaciones.

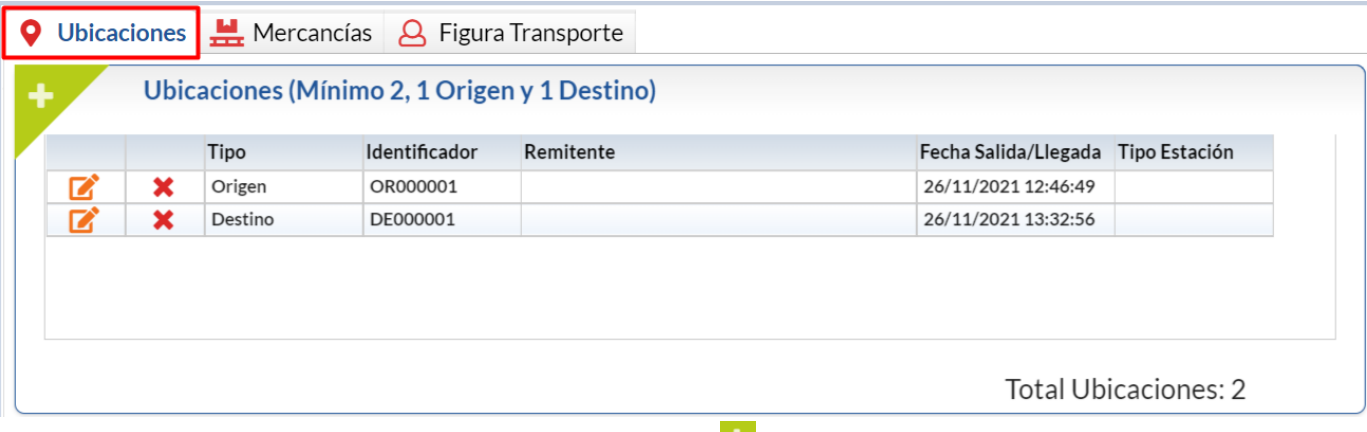

Para continuar dando de alta Ubicaciones dar clic nuevamente en el botón **de la proviaciones**.

Nota: Si ya hay 2 ubicaciones (origen-destino) automáticamente el sistema pasa a la Pestaña **Mercancías**.

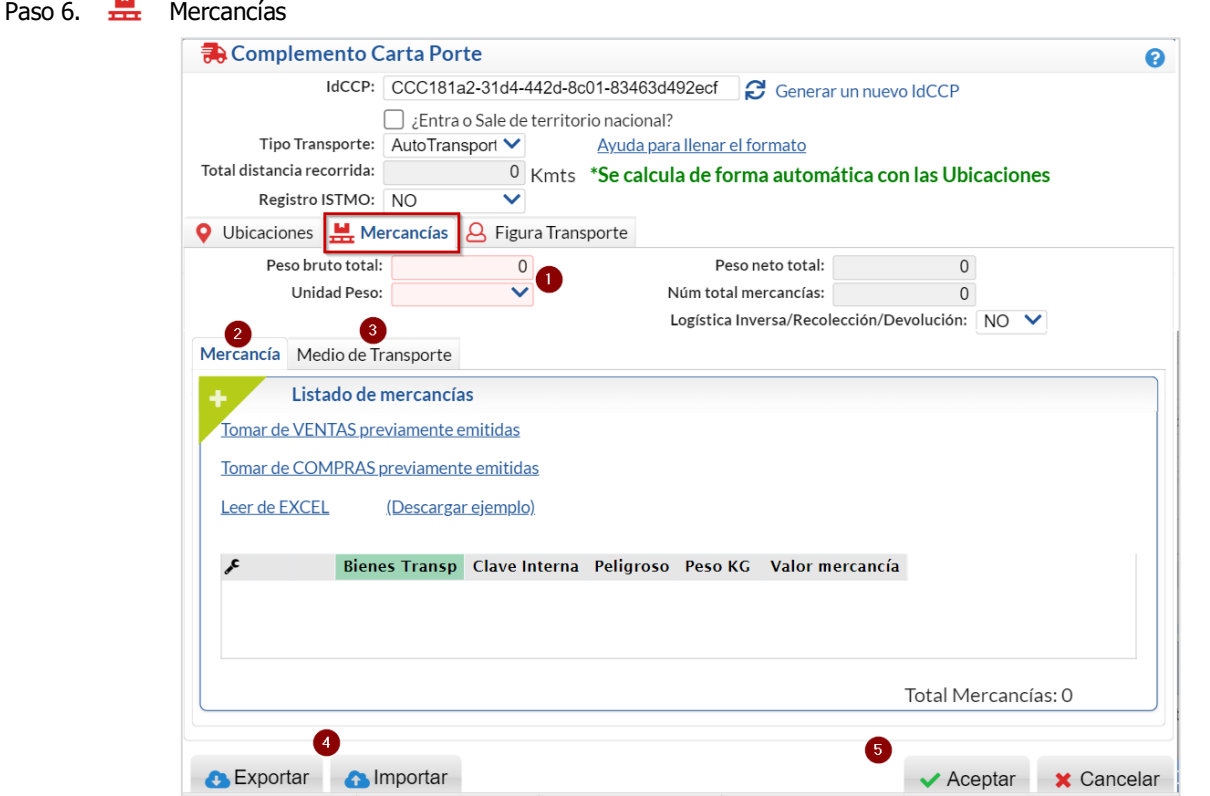

En Peso Bruto Total el sistema calcula la suma de Peso en KG de los renglones de mercancía que se agreguen. En Unidad Peso seleccionar la Unidad de Medida, ejemplo KGM Kilogramos.

En la parte del complemento  $\frac{14}{12}$  de Mercancías se tienen dos pestañas para:

- 1. La Mercancía a trasladar y
- 2. Medio de Transporte

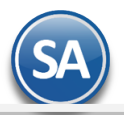

#### **1. Mercancía**

Para llenar el Listado de las mercancías a trasladar se tienen las siguientes opciones:

- a) Tomar de VENTAS previamente emitidas.
- Tomar de COMPRAS previamente emitidas.
- b) Leer de Excel.
- c) Capturar el listado de artículos dando clic en el botón **.**
- a) Tomar de Ventas o Compras previamente emitidas. Al dar clic en este enlace se abre la ventana para indicar los datos del comprobante de Ventas o de Compras según enlace: Empresa, Sucursal, Tipo de Comprobante, Serie y Folio y al dar clic en el botón Buscar se muestra el detalle de los comprobantes agregados:

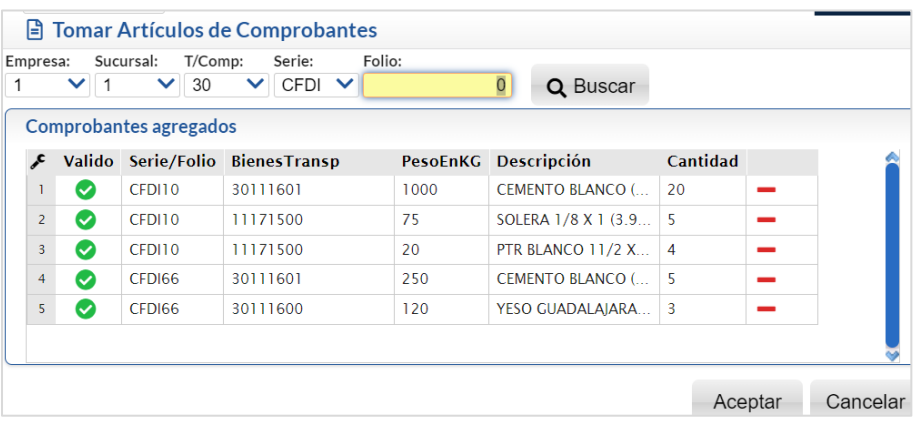

Se pueden buscar varios comprobantes y se van agregando. Al agregar un comprobante se valida que los renglones de artículos tengan la Clave SAT de Productos/Servicios Carta Porte y el peso en Kilos. En la columna Válido se pone el icono  $\bullet$  para indicar que es válido y el  $\cdot$ icono para indicar que falta información.

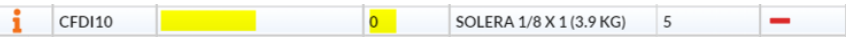

Agregar información para hacer válido un artículo. Posicionarse sobre el i icono del artículo y en la ventana dar clic en el botón Actualizar en este momento.

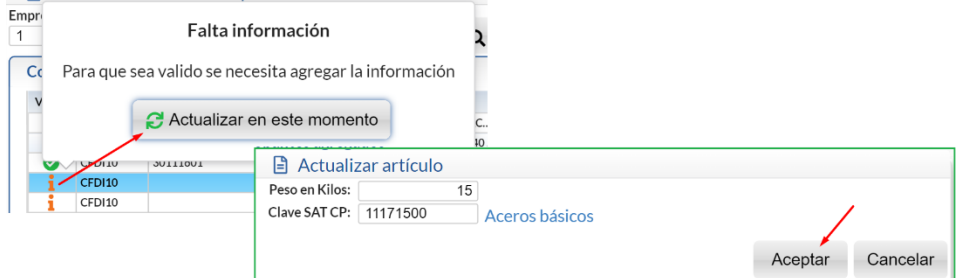

Capturar el Peso en Kilos y la Clave SAT CP con F2 se entra a la ventana de búsqueda. Dar clic en Aceptar y ya se muestran los datos y el icono de válido en el renglón del artículo.

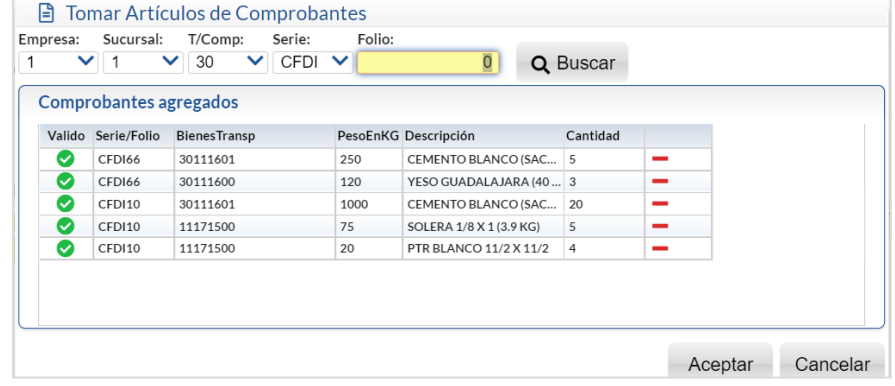

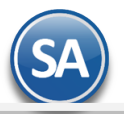

Nota: Sólo se permite agregar los artículos al Listado de Mercancías cuando todos están marcados como válidos.

Eliminar Artículos: Dar clic en  $\qquad \qquad$  para eliminar renglones que no se desean incluir. Dar clic en Aceptar para agregar los artículos y mostrarlos en el Listado de la Mercancía.

#### b) Leer de Excel

El layout del archivo en Excel para subir las mercancías al complemento Carta Porte tiene las siguientes columnas:

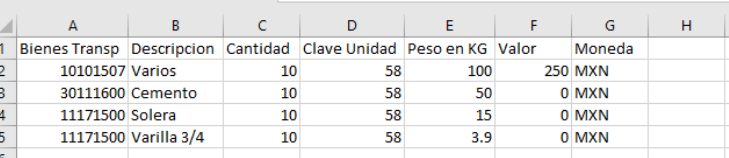

Bienes Transp es la Clave SAT Carta Porte del Producto/Servicio y la Clave Unidad es la clave de la unidad de medida.

Indicar la ruta, seleccionar el archivo Excel a leer y Abrir.

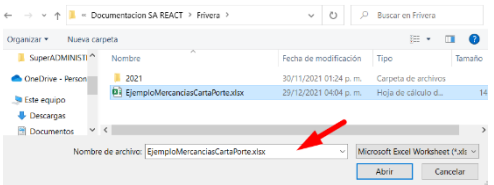

### c) Capturar Listado de Artículos

En la pestaña Mercancía dar clic en el icono **para para capturar Mercancías.** Se abre la ventana Mercancía.

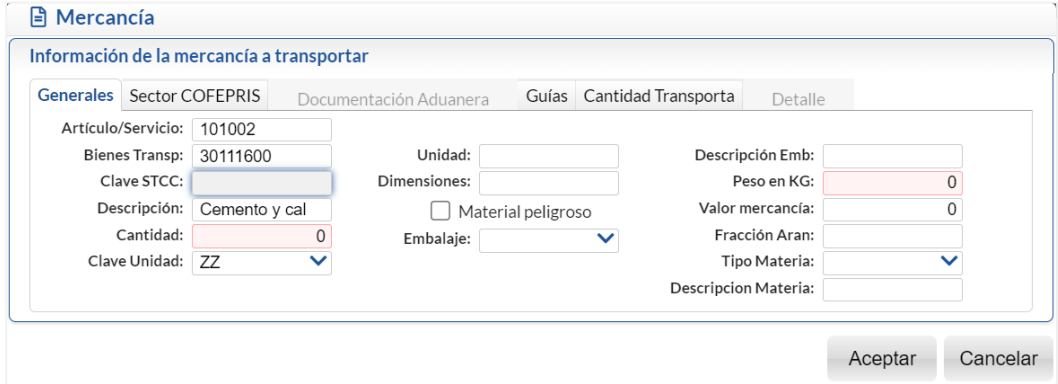

Se muestran las Pestañas para su captura según aplique.

#### **(1) Pestaña Generales**

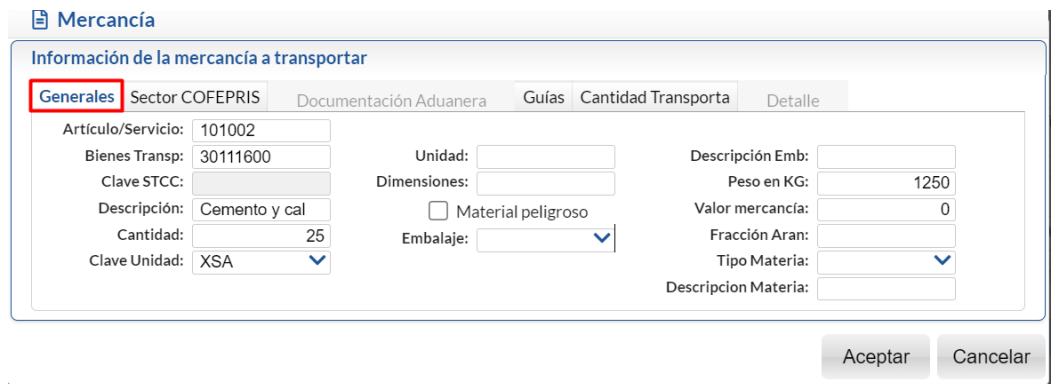

- 1. Capturar la clave o nombre del Artículo/Servicio o F2 para buscar.
- 2. En Bienes/Transp. se muestra la clave SAT Carta Porte del catálogo c\_ClaveProdServCP capturada en artículo o capturarla es un dato obligatorio.

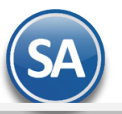

- 3. Se muestra la Descripción del artículo.
- 4. Indicar la Cantidad total del artículo que se trasladará y seleccionar la Clave Unidad.
- 5. Unidad es opcional y se puede capturar la unidad de medida propia.
- 6. Dimensiones es opcional para expresar las medidas del empaque, se debe registrar la longitud, altura y anchura separados por diagonal.
- 7. Si se activa la Casilla de Material Peligroso entonces hay que capturar la Clave Mat Pel, Embalaje y Descripción del Embalaje.
- 8. Peso en Kilogramos es requerido, capturar el peso estimado en kilogramos de los bienes/mercancias que se trasladan. Se muestra el peso en Kilos capturado al artículo para facilitar el cálculo, capturar el peso estimado = cantidad x peso en Kilos. Ejem: 1200.
- 9. En Valor mercancía es condicional se captura el monto del valor de los bienes y/o mercancías que se trasladan de acuerdo al valor de mercado, al valor pactado en la contraprestación o bien al valor estimado que se determine.
- 10. Fracción Arancelaria cuando Transporte internacional es SI, presione F2 para buscar la Fracción Arancelaria que corresponde.
- 11. En Tipo Materia cuando es una operación de comercio exterior indique el estado de la materia que se traslada seleccionado de: 01-Materia prima, 02-Materia procesada, 03-Materia terminada (producto terminado), 04 Materia para la industria manufacturera, 05-Otra.
- 12. Descripción Materia indicar información relativa a la materia trasladada.

#### **(2) Pestaña Sector COFEPRIS**

El llenado del Sector COFEPRIS es para el control del traslado de medicamentos, precursores químicos, psicotropicos, sustancias tóxicas, plaguicidas y fertilizantes. Contiene 20 atributos para indicar las características del product trasladado.

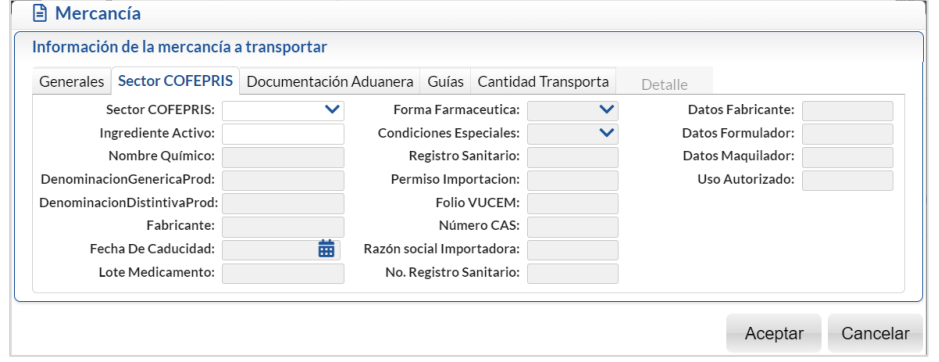

1. Sector COFEPRIS: Seleccione de:

- 01 Medicamento
- 02 Precursores y químicos de uso dual
- 03 Psicotrópicos y estpefacientes
- ✓ 04 Sustancias tóxicas
- 05 Plaguicidas y fertilizantes

Según el Sector COFEPRIS seleccionado se muestran los campos en color que es obligatorio su llenado.

#### Por ejemplo:

Si se seleccionó 01 Medicamentos entonces se llenarán los campos: Ingrediente Activo, Denominación Generica Prod, Denominación Distintiva Prod, Forma Farmaceutica, Condiciones Especiales, Registro Sanitario, Permiso Importación, Folio VUCEM.

Si se seleccionó 05 Plaguicidas entonces se llenarán los campos: Ingrediente Activo, Folio VUCEM, No. Registro Sanitario, Datos del Fabricante, Datos Formulador, Datos Maquilador, Uso Autorizado. Capture los campos requeridos según el producto a trasladar.

#### **(3) Pestaña Documentación Aduanera**

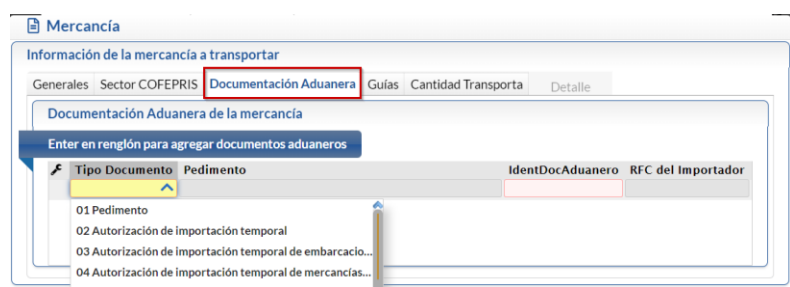

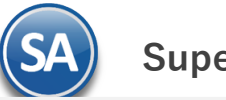

# CFDI con Complemento Carta Porte 3.0

Tipo de Documento: Seleccione el Tipo de documento aduanero que se encuentra asociado al traslado de los bienes/mercancías de procedencia extranjera durante su traslado en territorio nacional. Ejemplo: 01 Pedimento.

Según el Tipo de Documento arriba seleccionado se muestran los campos en color que se requiere su captura. Pedimento: capture el número de Pedimento. Ejemplo: 21 47 3807 8003832.

IdentDocAduanero: es el identificador o folio del docuemnto aduanero que se encuentra asociado al traslado de los bines o mercancías de procedencia extranjera para acreditar su estancia legal.

RFC del Importador: capture el RFC del importador.

Nota: Si la mercancía es de procedencia extranjera y entró a territorio nacional hay que activar la casilla ¿Entra o Sale de territorio nacional? Y después la casilla Entrada y para acreditar su procedencia hay que agregar los datos de la Documentación Aduanera al Complemento .

Al terminar la captura de Información de la Mercancía dar clic en el botón **Aceptar** y se agrega al Listado de mercancías.

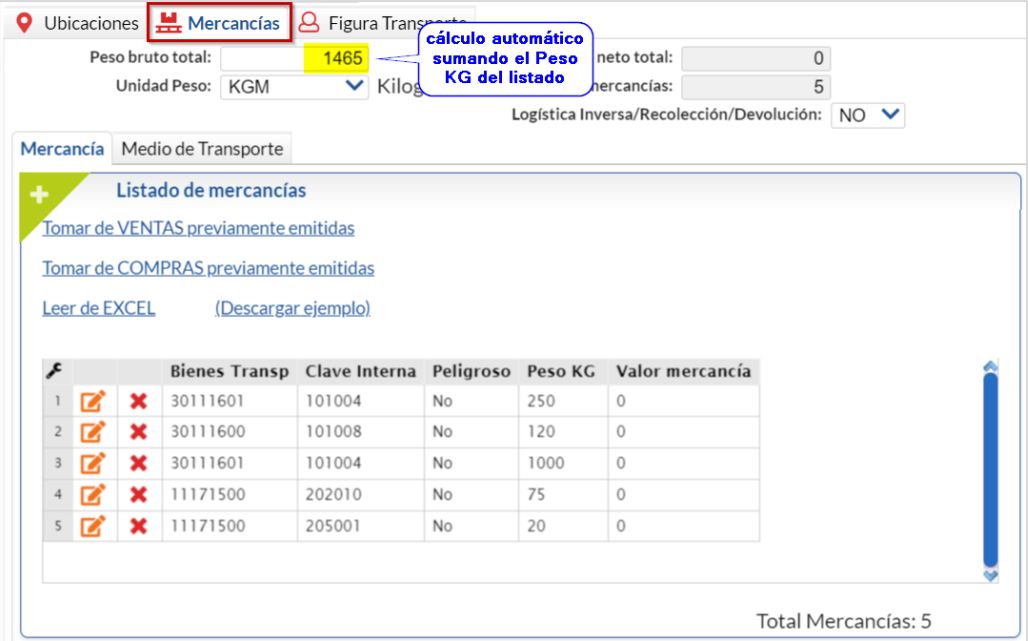

Dar clic en el icono , Tomar de VENTAS previamente emitidas, Tomar de Compras previamente emitidas o Leer de Excel para agregar más mercancía a la carga.

Al terminar la captura de Mercancías dar clic en la siguiente pestaña Medio de Transporte.

#### **2. Medio de Transporte**

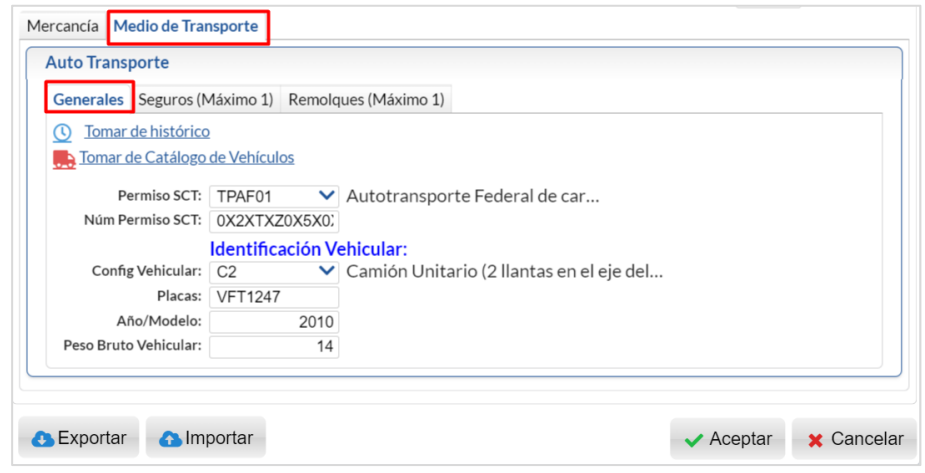

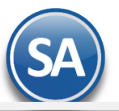

#### a) Generales

 $\odot$  Tomar de histórico. Cada captura de un Medio de Transporte se va guardando en un Histórico y después se pueden tomar los datos de allí lo que facilita el llenado del siguiente complemento. Dar clic sobre la etiqueta y se abre la ventana de búsqueda del vehículo, capturar el criterio de búsqueda y seleccionar uno, con lo cual se asignan automáticamente los datos de permiso SCT, identificación vehicular: Configuración vehicular, Placas, Año/Modelo y Peso Bruto Vehícular. Dar clic en el botón Aceptar.

**Ja**. Tomar de Catálogo de Vehículos. Dar clic en el enlace y se muestra la ventana de búsqueda de vehículos (solo cuando se tiene incluido el modulo de Control de Vehículos), capturar el criterio de búsqueda. En la ventana de coincidencias seleccionar el Vehículo dando doble clic en el renglón.

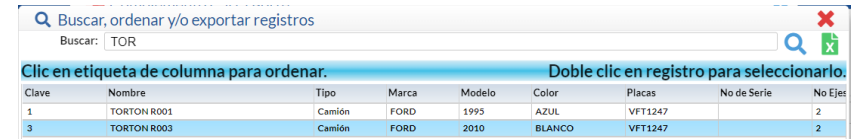

Automáticamente se llenan los datos de la Pestaña Generales y también los de la Pestaña Seguros.

Captura manual. Indicar el Permiso SCT, Número de Permiso y la identificación del Vehículo: Configuración Vehicular, Placas, Año/Modelo y el Peso Bruto Vehícular.

#### b) Seguros (Máximo 1)

En esta pestaña capturar los datos de Seguro al dar clic en el icono se abre la ventana para capturar la Aseguradora y el Número de Póliza. Si ya fue capturado o si se tomaron del Catálogo de Vehículos se muestran automáticamente estos datos.

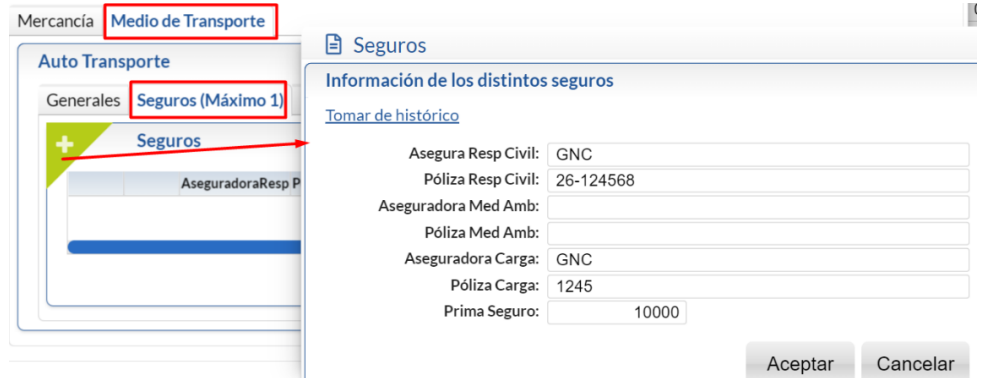

Dar clic en el botón Aceptar. La captura de Seguros se va guardando en un Histórico y después se pueden tomar los datos de allí al dar clic en el enlace Tomar histórico.

Se agrega a la ventana el Seguro capturado y se verá así

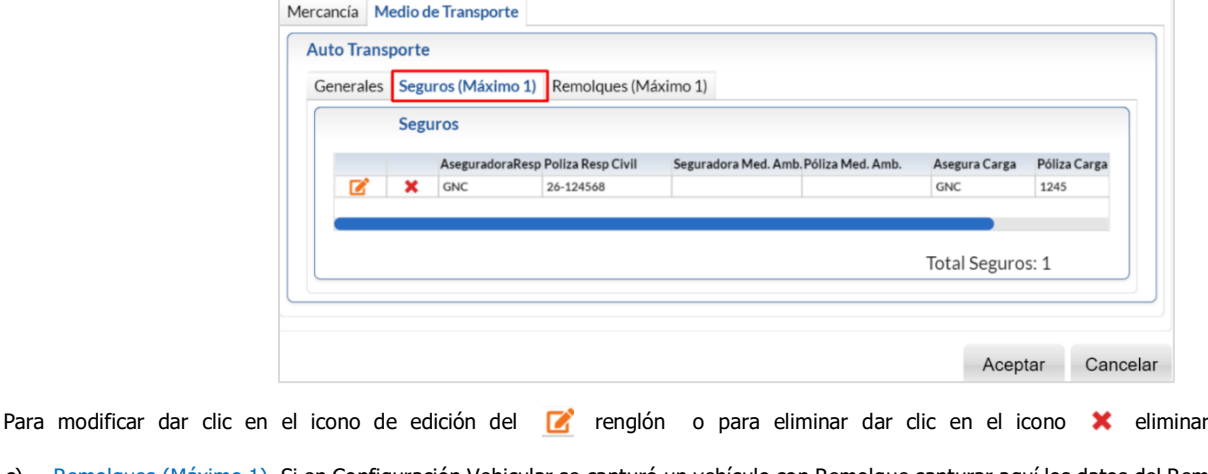

c) Remolques (Máximo 1). Si en Configuración Vehicular se capturó un vehículo con Remolque capturar aquí los datos del Remolque.

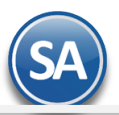

# **SuperADMINISTRADOR**

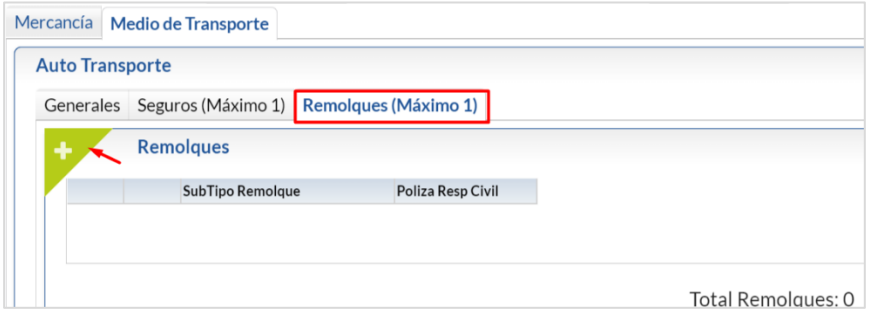

## **Paso 7. Figura Transporte (Mínimo 1)**

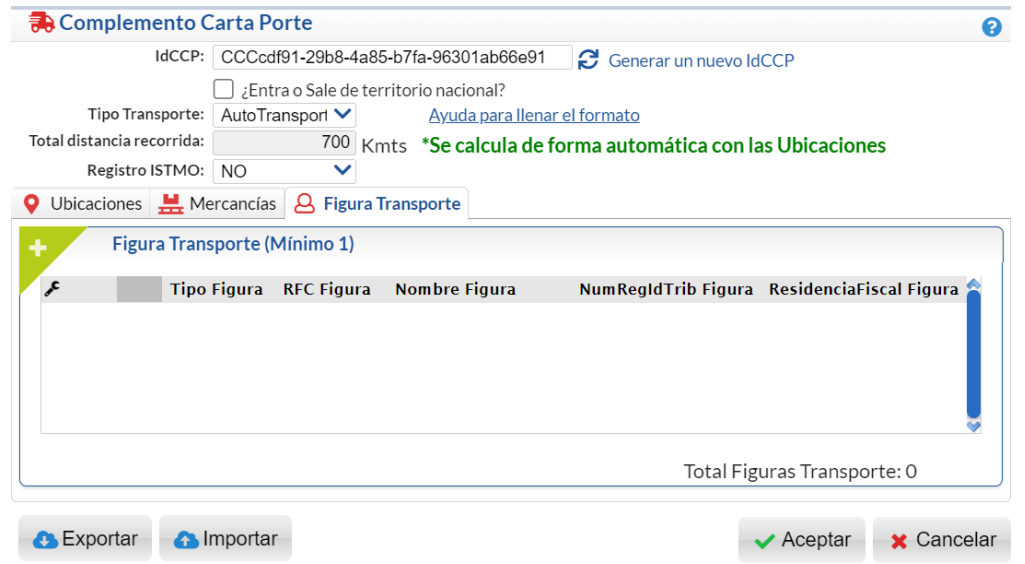

En esta pestaña indicar los datos del operador, propietario, arrendador o notificado al dar clic en el icono **se abre la ventana de captura.** 

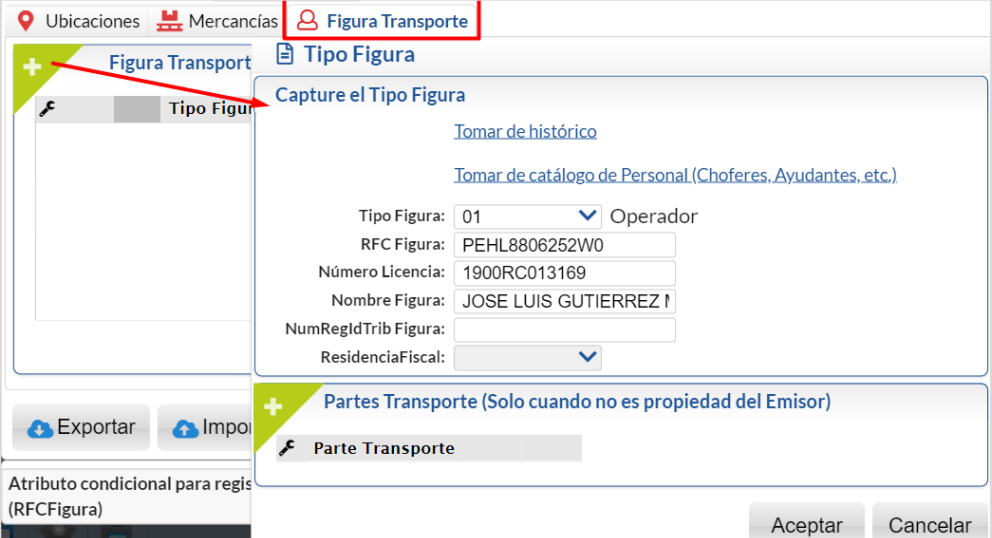

Tomar de histórico. Cada captura de una Figura Transporte se va guardando en un Histórico y después se pueden tomar los datos de allí lo que facilita el llenado del siguiente complemento. Dar clic sobre la etiqueta y se abre la ventana de búsqueda del personal,

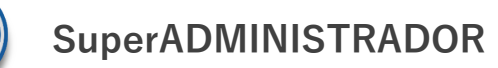

capturar el criterio de búsqueda y seleccionar uno de los mostrados, con lo cual se asignan los datos de Tipo Figura, RFC, Número de Licencia y Nombre Figura. Dar clic en el botón Aceptar.

Tomar de Catálogo de Personal (Choferes, Ayudantes). Dar clic en el enlace y se muestra la ventana de búsqueda de personal (solo cuando se tiene incluido el modulo de Control de Vehículos), capturar el criterio de búsqueda. En la ventana de coincidencias seleccionar la persona dando doble clic en el renglón con lo cual se asignan automáticamente los datos de la Figura.

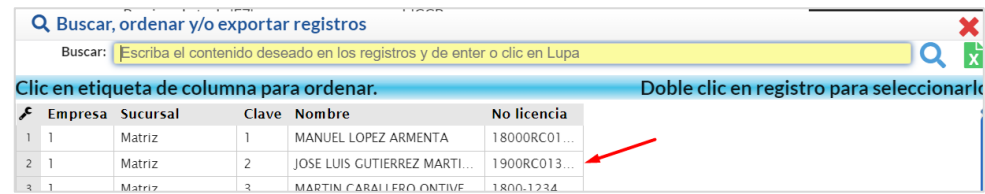

Captura manual. Seleccionar el Tipo de Figura y capturar su RFC válido, Número de Licencia, Nombre. NumRegTrib y Residencia Fiscal cuando sea extranjero.

Nota: El RFC Figura debe ser válido. Si se pone el RFC Genérico al realizar el timbrado del CFDI marca error.

Clic en el botón **Aceptar**. Se agrega la Figura capturada.

### **Paso 8. Grabar Complemento**

Dar clic en este botón para generar un archivo denominado comprobantespendientes.txt con la información del complemento. **C** Exportar

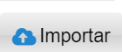

Dar clic en este botón para importar todos los datos de un complemento previamente grabado, indicar la ruta donde se localiza el archivo \*.txt.

Dar clic en el botón v Aceptar para grabar la captura de los datos del Complemento Carta Porte y se regresa a la pantalla de Emisión de Comprobantes.

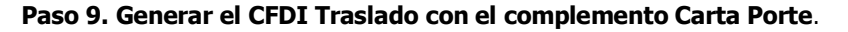

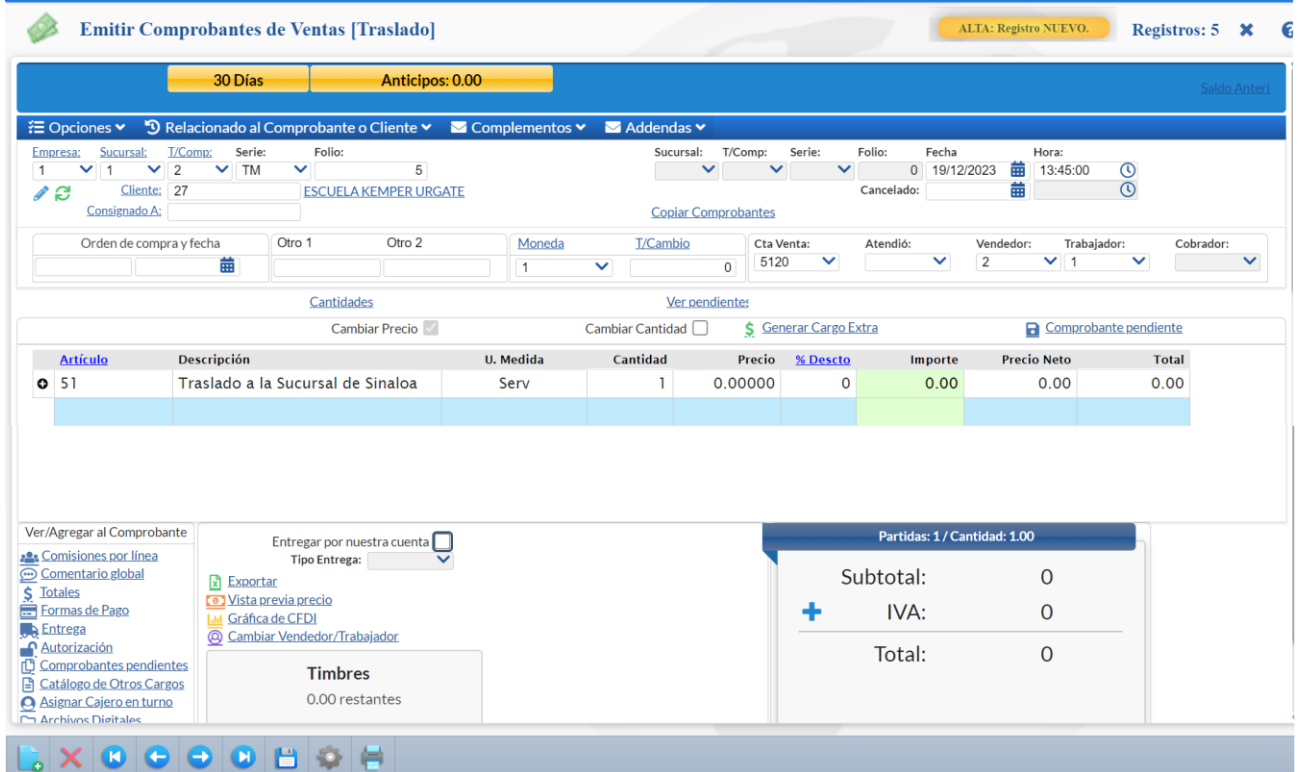

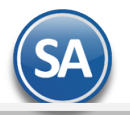

Dar clic en el botón Grabar. Se guarda e inicia el timbrado del comprobante. Dar clic en el icono para la

impresión del comprobante.

Un ejemplo del CFDI de Traslado con el Complemento Carta Porte 3.0 se muestra a continuación.

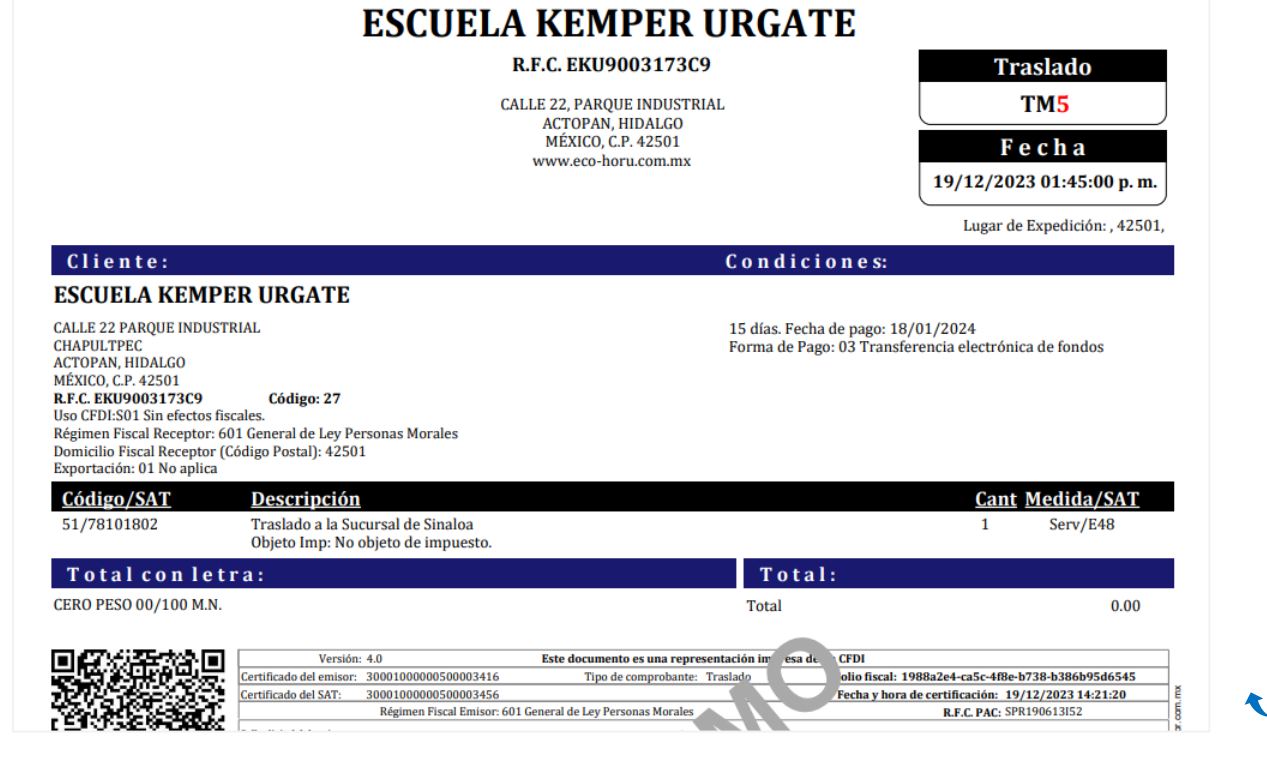

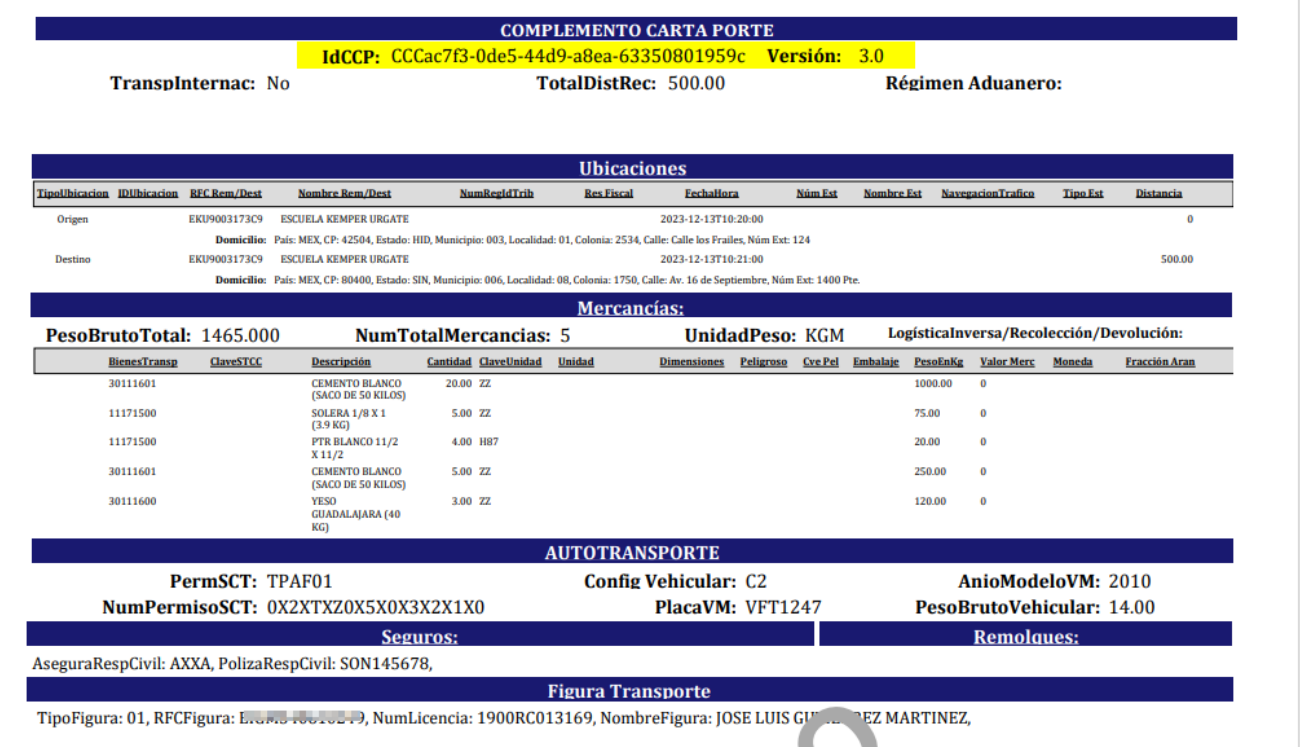

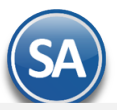

## **2.2 CFDI tipo Traslado sin complemento Carta Porte**

Los propietarios, poseedores o tenedores que transporten mercancías o bienes que formen parte de sus activos, cuando tengan la certeza que no transitarán por algún tramo de jurisdicción federal, podrán acreditar dicho transporte el CFDI de tipo traslado sin complemento Carta Porte, en el que se registre en el concepto las claves de producto correspondientes a los bienes y/o mercancías que se transportarán contenidas en el catálogo catCartaPorte: ClaveProdServCP publicado en el Portal del SAT.

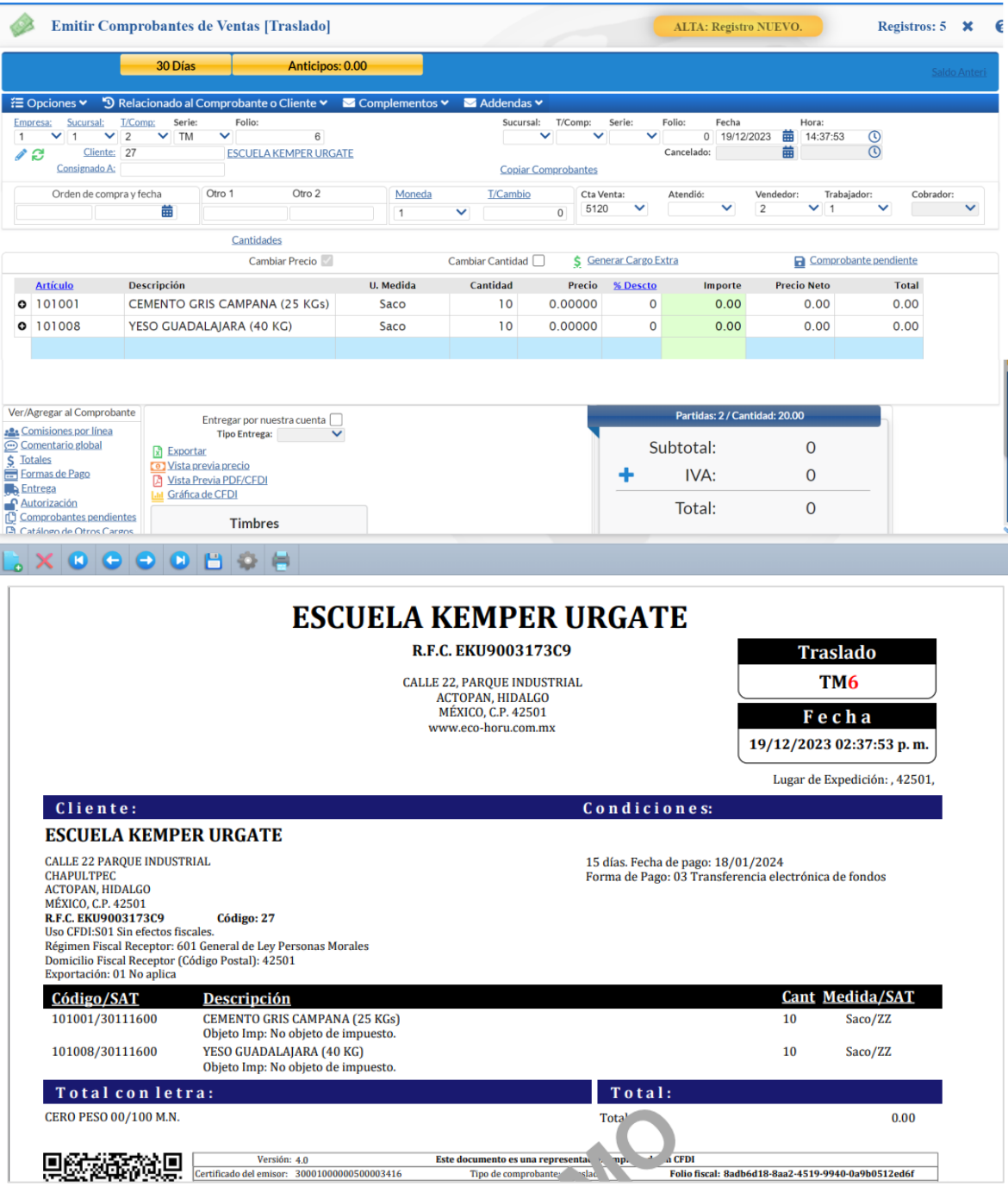

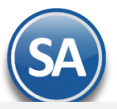

## **3. CFDI tipo Ingreso con complemento Carta Porte**

## 1. Seleccionar **Empresa**, **Sucursal**, **Tipo de Comprobante Ingreso (Factura), Serie y Folio**.

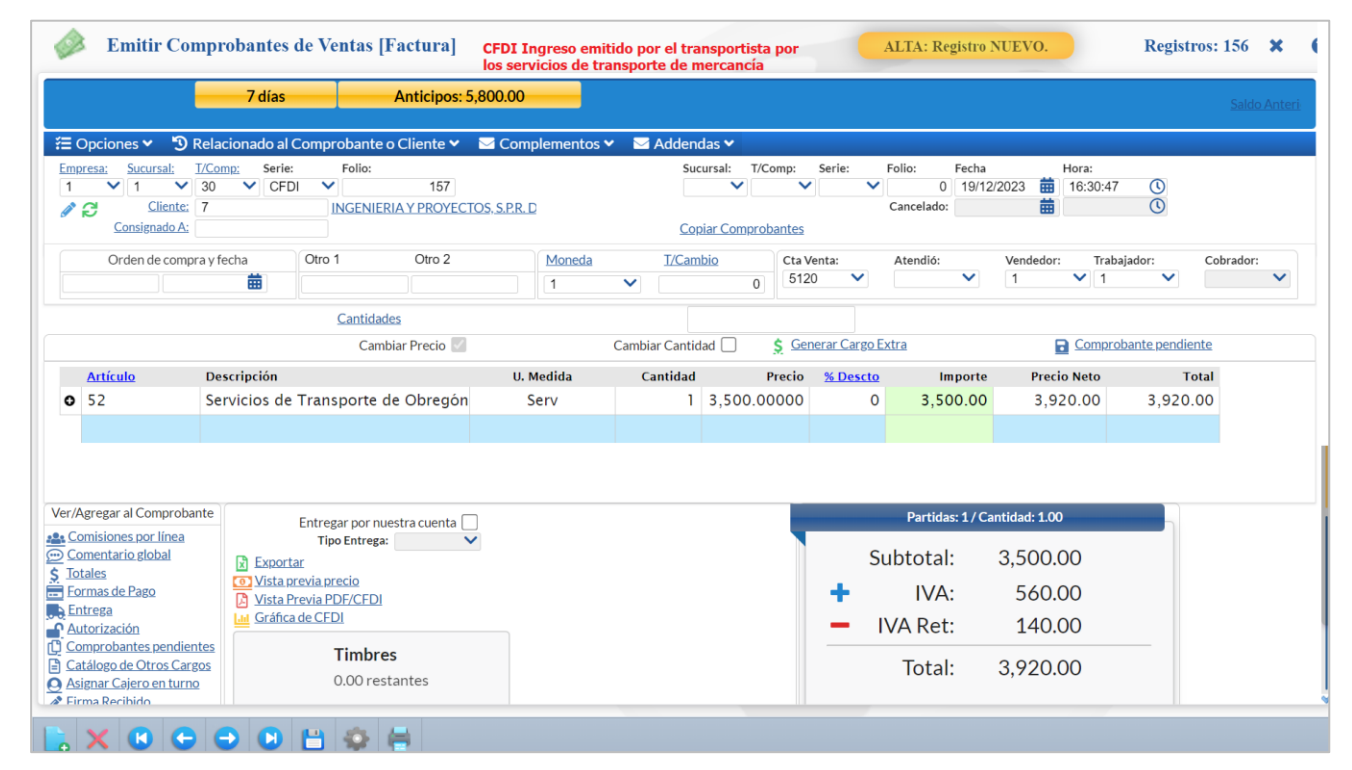

2. Capturar la Clave del Cliente, parte del nombre o F2 para entrar a la ventana de búsqueda y seleccionarlo.

3. Capturar el Artículo que se dió de alta para el servicio de transporte (flete) Ejemplo: 52 Servicios de Transporte Regional y Nacional y en Descripción Adicional describir los servicios que esta proporcionando el transportista al Cliente.

Dar clic en **Complementos ubicado en la parte superior de la pantalla y en la ventana seleccionar Agregar Complemento Carta Porte.** 

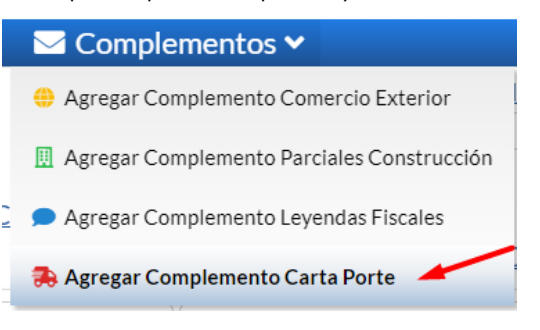

### **R** Complemento Carta Porte

Al entrar se genera el **idCCP Identificador del Complemento Carta Porte** de 36 caracteres. Presione **co** para generar un nuevo identificador.

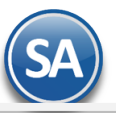

# **SuperADMINISTRADOR**

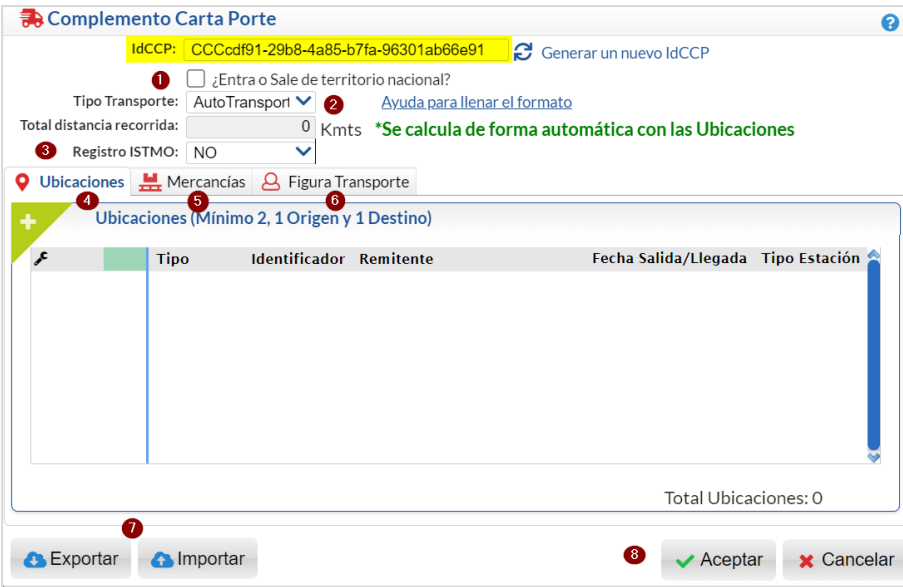

A continuación se indican los pasos para el llenado del complemento, para una explicación más detallada véase el punto 2. De esta guía.

Paso 1. Si la mercancía ¿Entra o Sale de territorio Nacional?, al activar esta casilla se deberán capturar:

- Si es Entrada o Salida, activar la casilla que corresponda.
- En Régimen Aduanero seleccionar el regimen asociado al traslado de los bienes.
- En Vía seleccionar la clave de la vía de ingreso o salida de los bienes o mercancías a territorio nacional

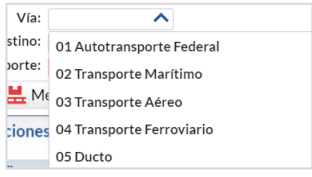

• País Origen/Destino, seleccionar la clave del país de origen o destino de los bienes y/o mercancías transportadas

Paso 2. Seleccionar Tipo Transporte = AutoTransporte.

#### Paso 3. Seleccionar Registro ITSMO (SI/NO).

Solo para cuando las mercancías se trasladan o transportan en la region del ITSMO. Cuando es SI solicita el Polo Origen y el Polo Destino.

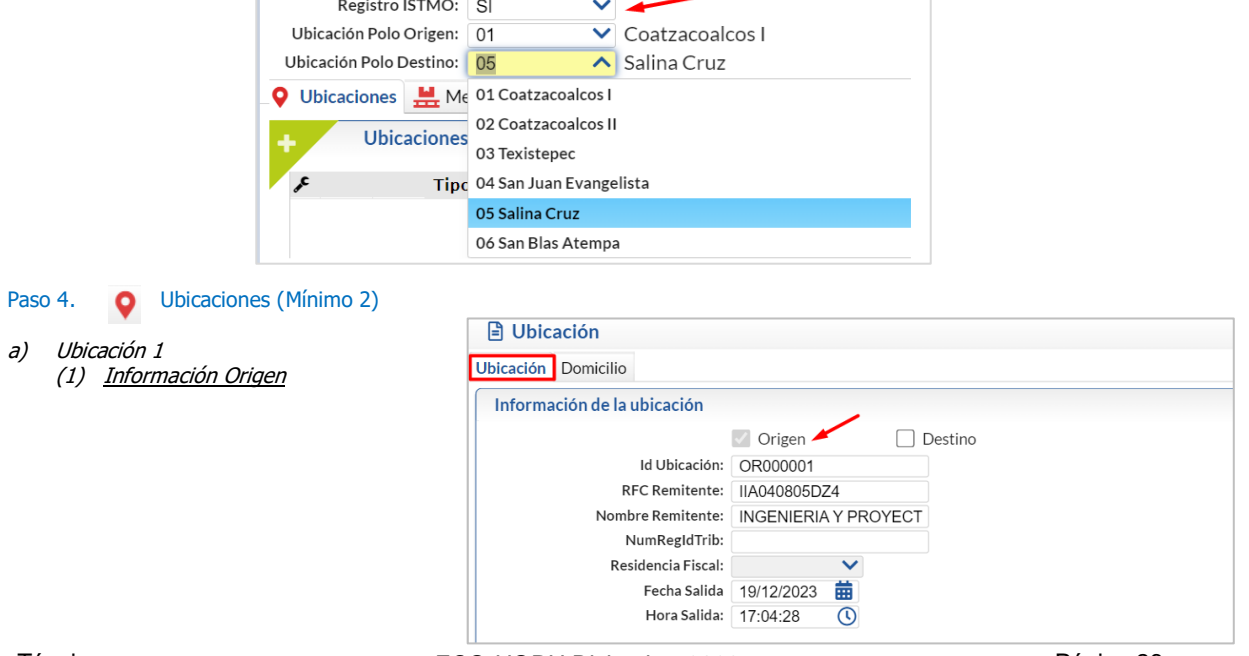

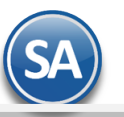

# **SuperADMINISTRADOR**

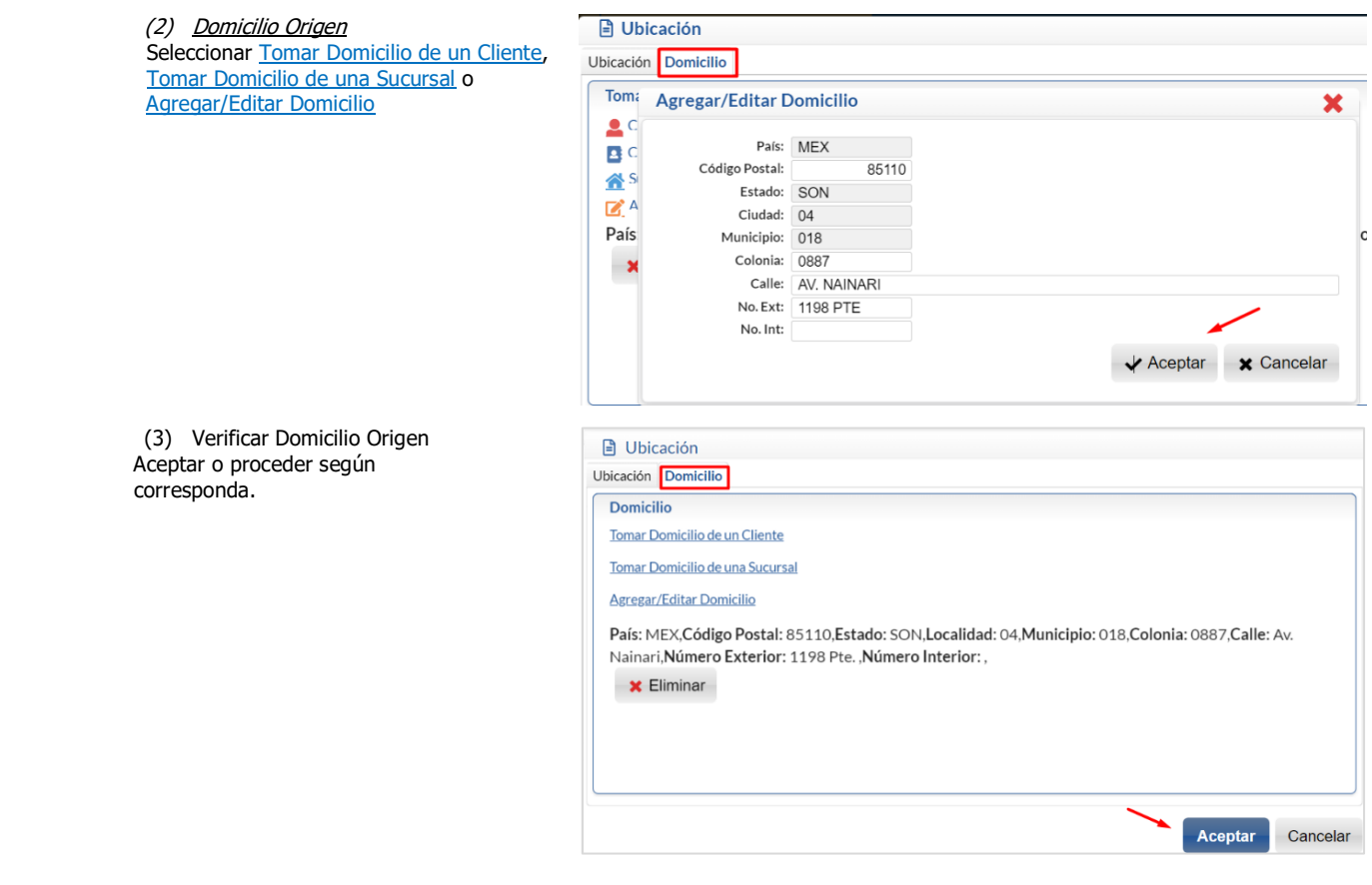

- b) Ubicación 2
	- (1) Información Destino Se muestran datos predefinidos y en Destinos es obligatorio indicar la distancia recorrida del Origen al Destino o entre Destinos.

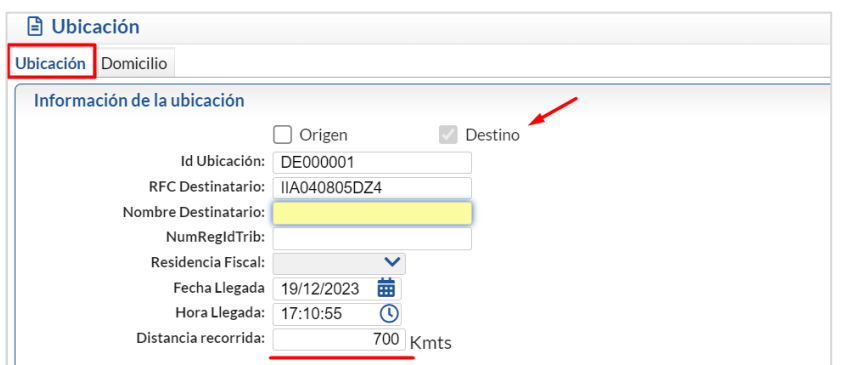

## (2) Domicilio Destino

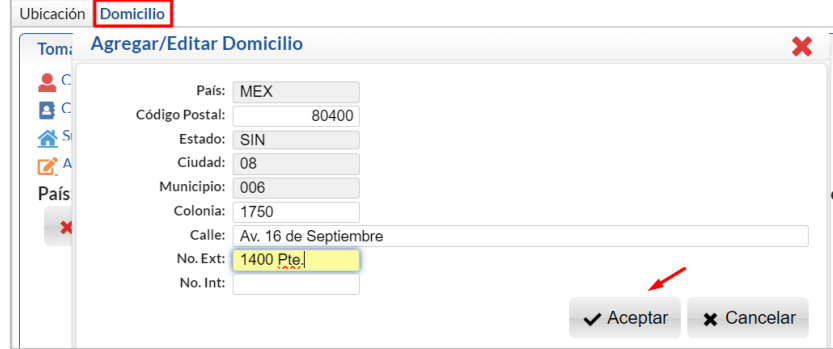

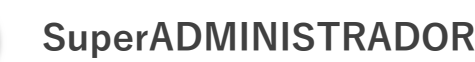

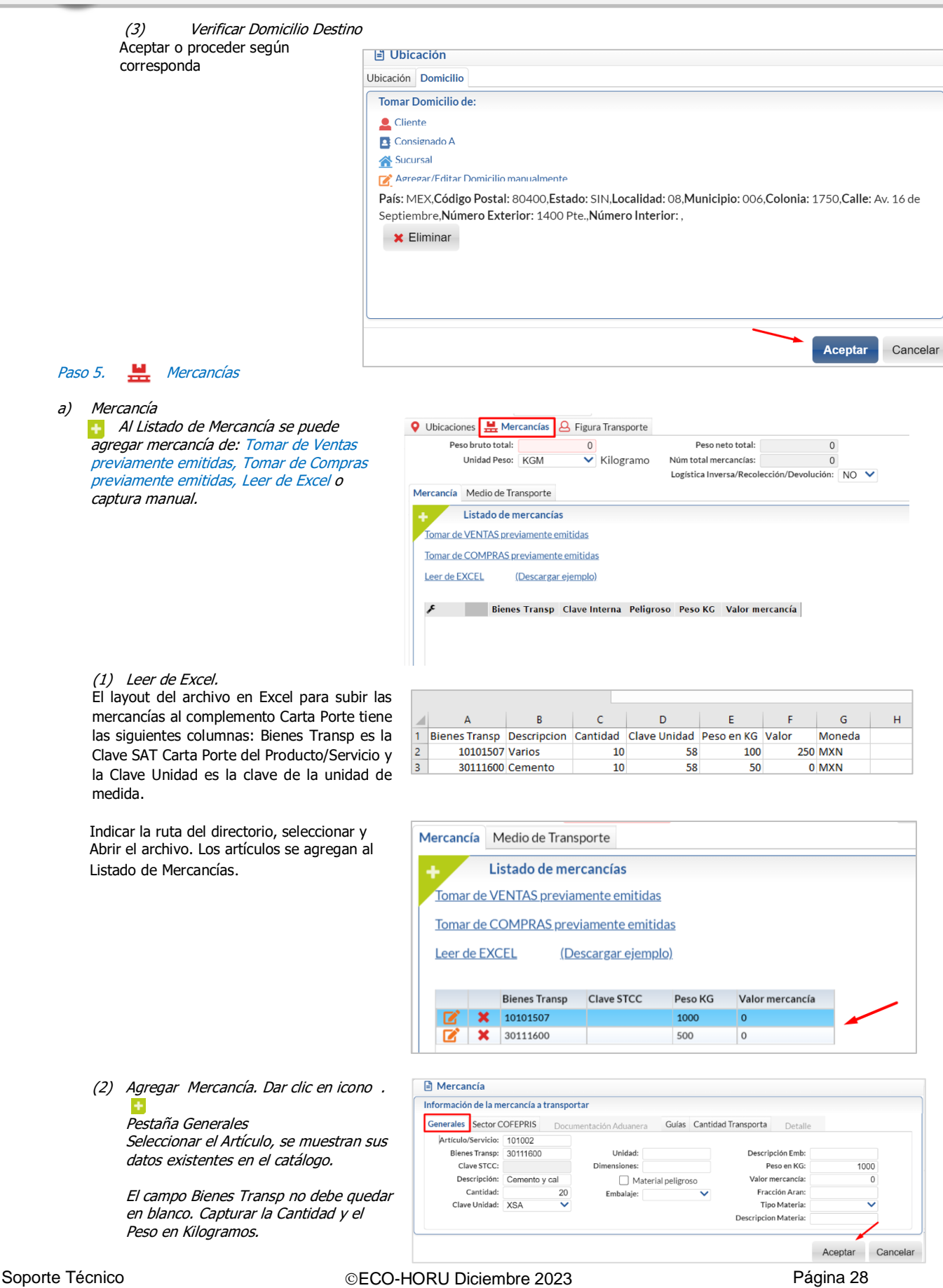

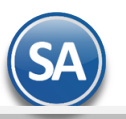

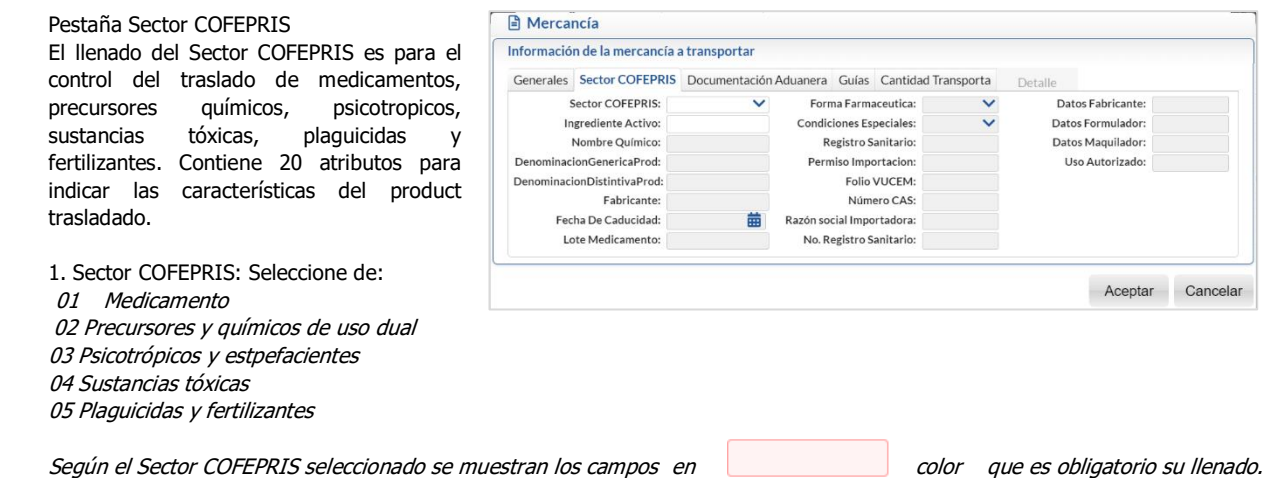

#### Por ejemplo:

Si se seleccionó 01 Medicamentos entonces se llenarán los campos: Ingrediente Activo, Denominación Generica Prod, Denominación Distintiva Prod, Forma Farmaceutica, Condiciones Especiales, Registro Sanitario, Permiso Importación, Folio VUCEM.

Pestaña Documentación Aduanera Tipo de Documento: Seleccione el Tipo de documento aduanero que se encuentra asociado al traslado de los bienes/mercancías de procedencia extranjera durante su traslado en territorio nacional. Ejemplo: 01 Pedimento.

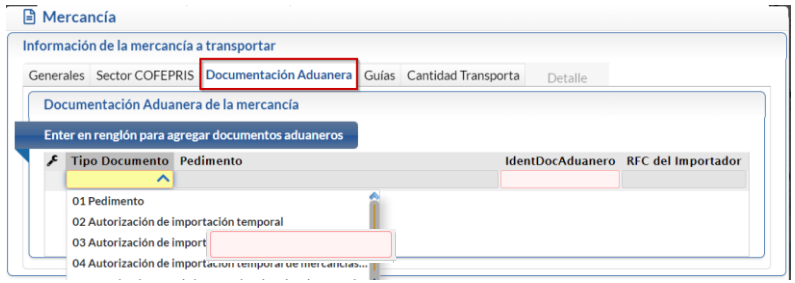

Según el Tipo de Documento arriba seleccionado se muestran los campos en color que se requiere su captura.

Pedimento: capture el número de Pedimento. Ejemplo: 21 47 3807 8003832.

IdentDocAduanero: es el identificador o folio del docuemento aduanero que se encuentra asociado al traslado de los bines o mercancías de procedencia extranjera para acreditar su estancia legal.

RFC del Importador: capture el RFC del importador.

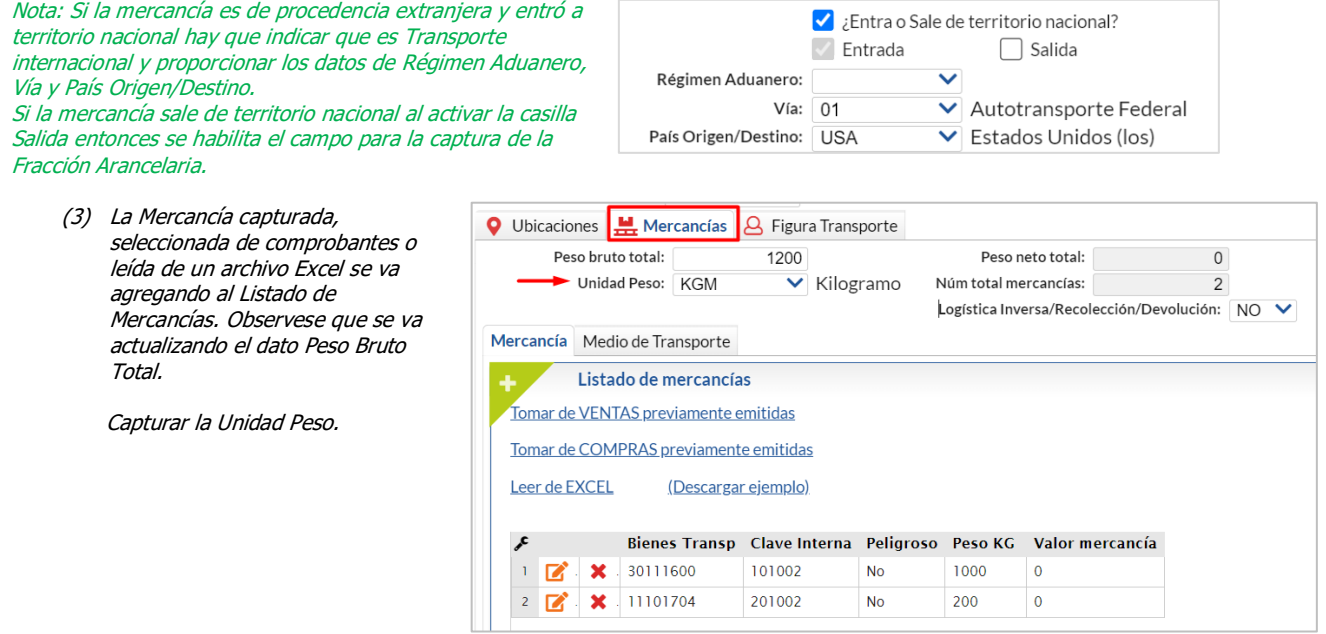

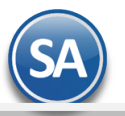

# CFDI con Complemento Carta Porte 3.0

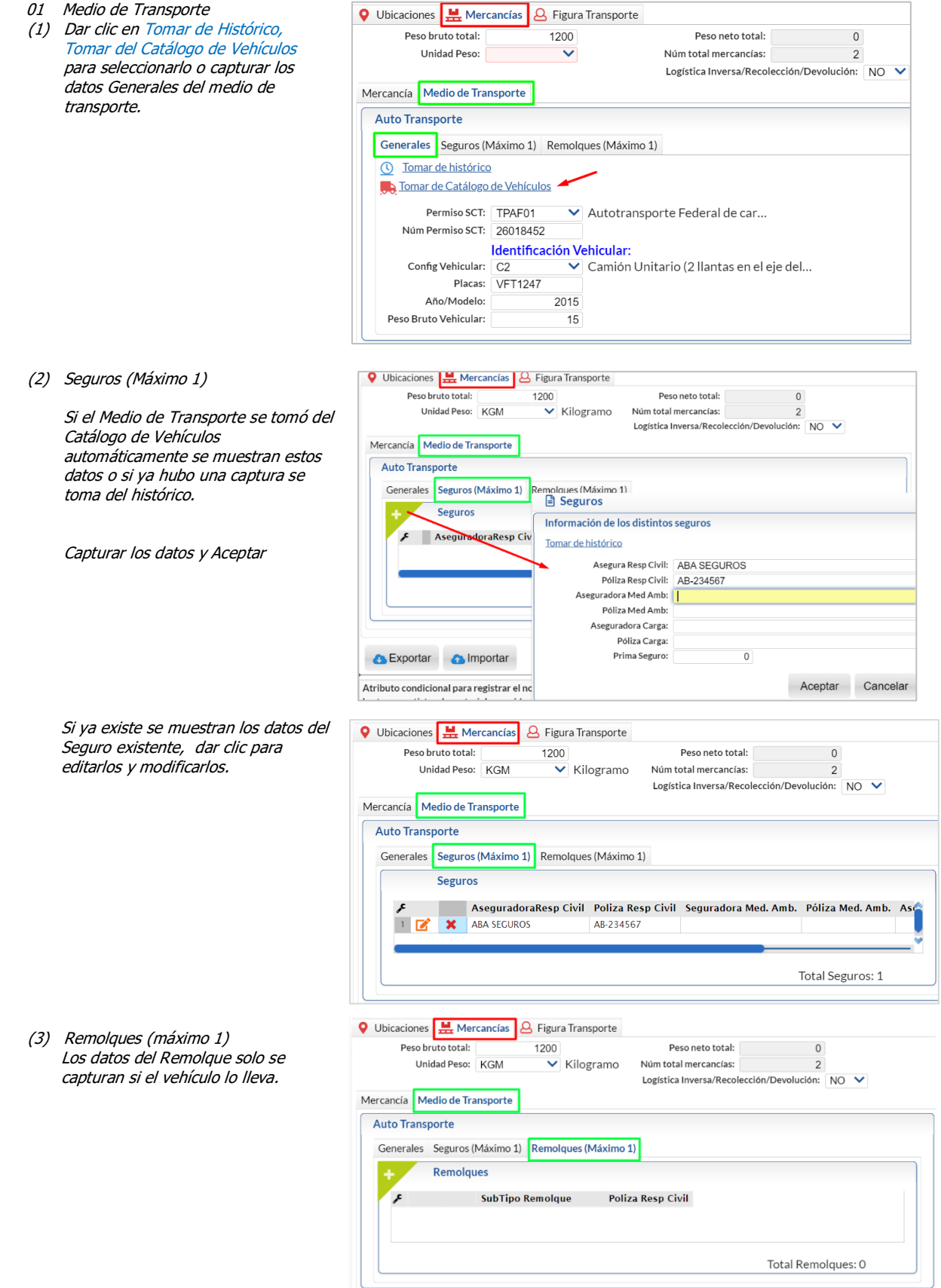

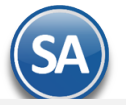

Dar clic en el icono  $\begin{array}{c|c} \hline \end{array}$ .

 $\mathsf B$ 

# **SuperADMINISTRADOR**

Paso 6 Figura Transporte

# CFDI con Complemento Carta Porte 3.0

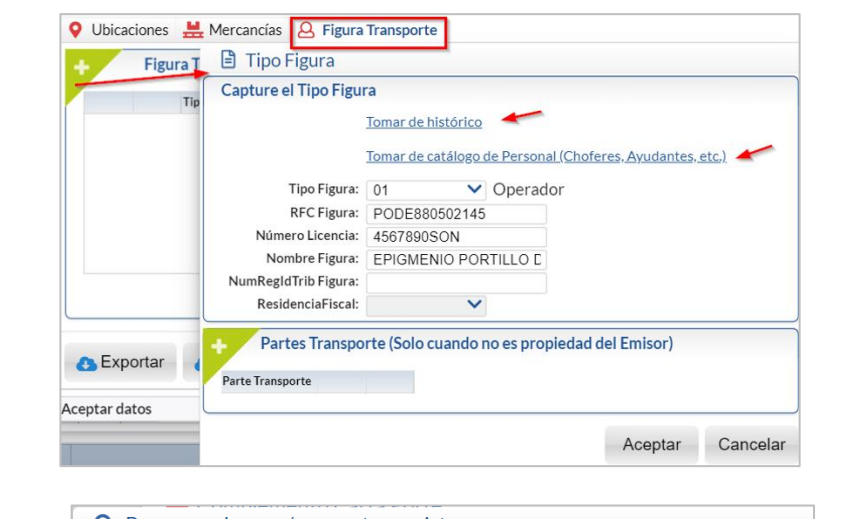

Al dar clic en Tomar Histórico se muestra la ventana de búsqueda, seleccionar una Figura y se llenan automáticamente los datos.

Si se da clic en Tomar del Catálogo de Personal de Control de Vehículos, se muestra la ventana de búsqueda, buscar y dar doble clic sobre el registro para seleccionar.

Si no se toman los datos del Histórico o del Catálogo de Personal proceder a capturarlos.

Dar clic en el botón Aceptar. Se agrega a la Ventana de Figura Transporte.

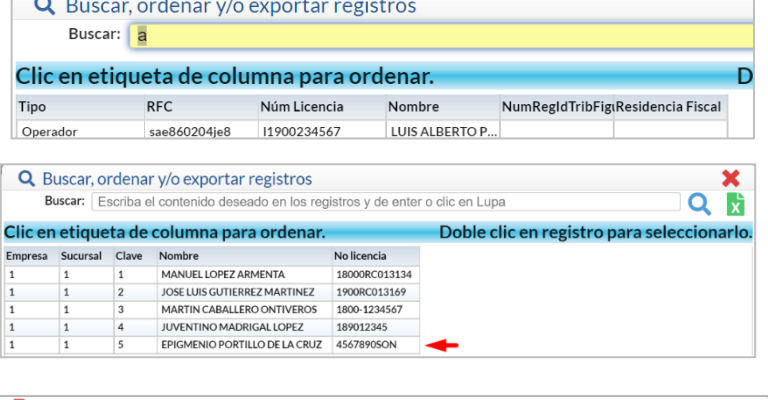

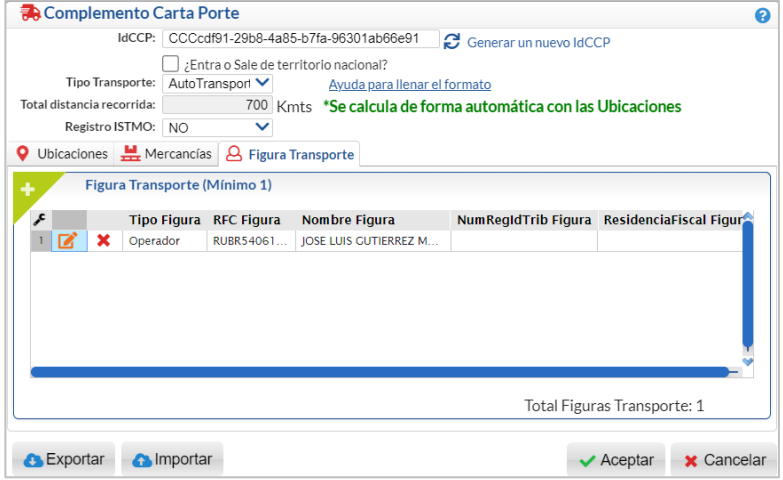

#### Paso 7 Exportar/Importar Complemento.

Dar clic en este botón para generar un archivo denominado comprobantespendientes.txt con la información del complemento. **C** Exportar

Dar clic en este botón para importar todos los datos de un complemento previamente grabado, indicar la ruta donde se localiza **A** Importar el archivo \*.txt.

#### Paso 8 Aceptar Complemento.

Dar clic en el botón « Aceptar para guardar la captura del complemento y se regresa a la pantalla de Emisión de Comprobantes.

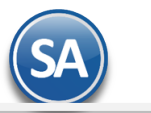

### Paso 9. Generar CFDI Ingreso (Factura) con complemento Carta Porte

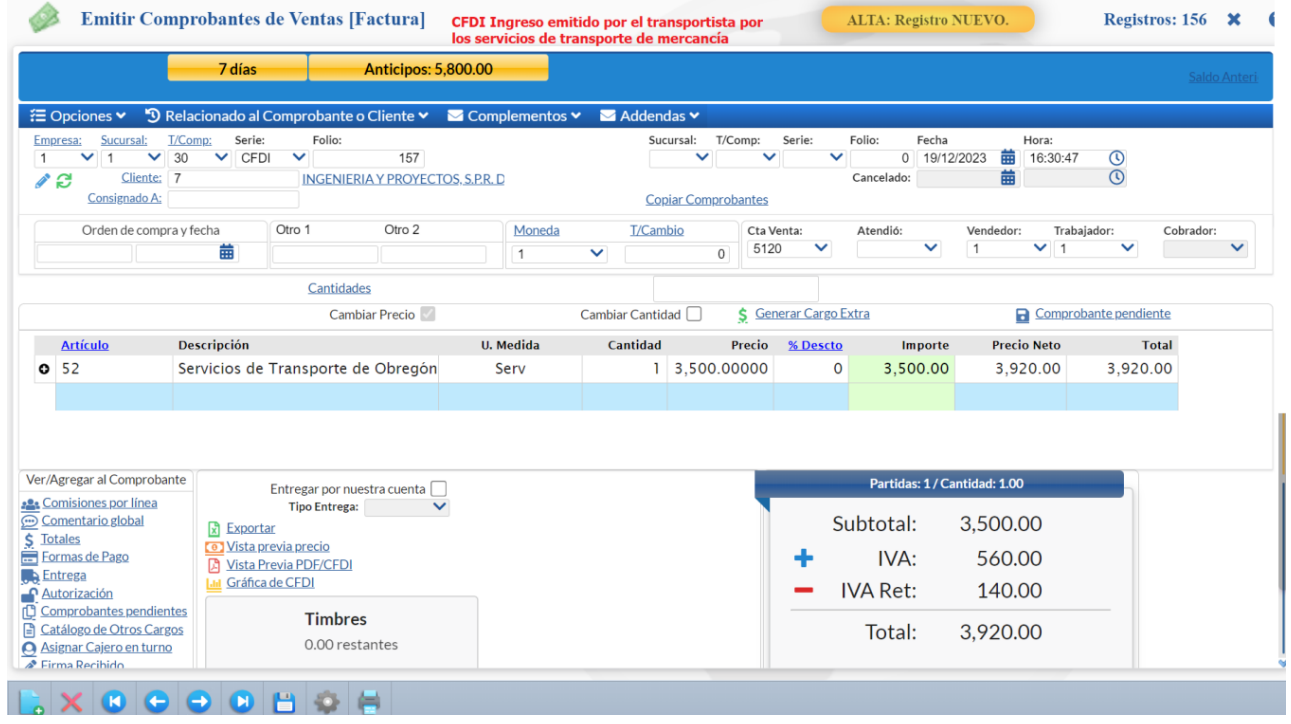

Dar clic en el botón **Grabar**.

#### Seleccionar el Método de Pago y la Forma de Pago.

Dar clic en Aceptar.

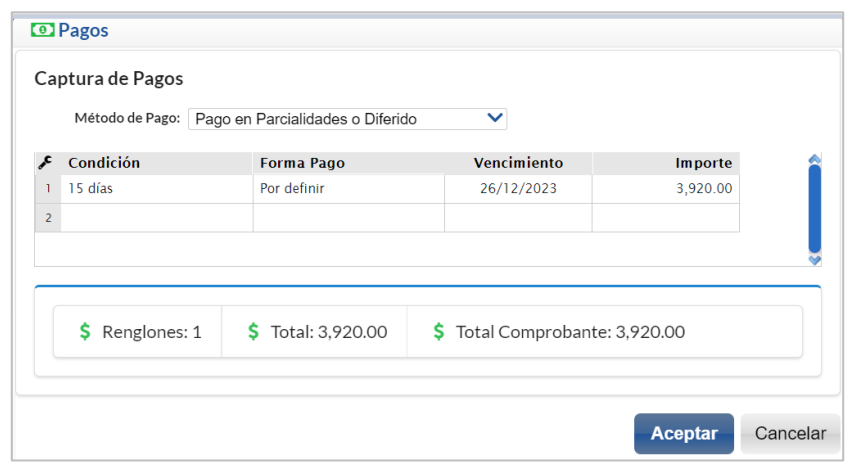

Seleccionar el Uso del CFDI.

Dar clic en Aceptar.

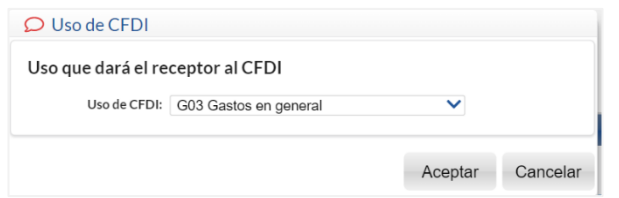

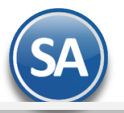

El CFDI de Ingreso (Factura) timbrado con su complemento Carta Porte se muestra a continuación.

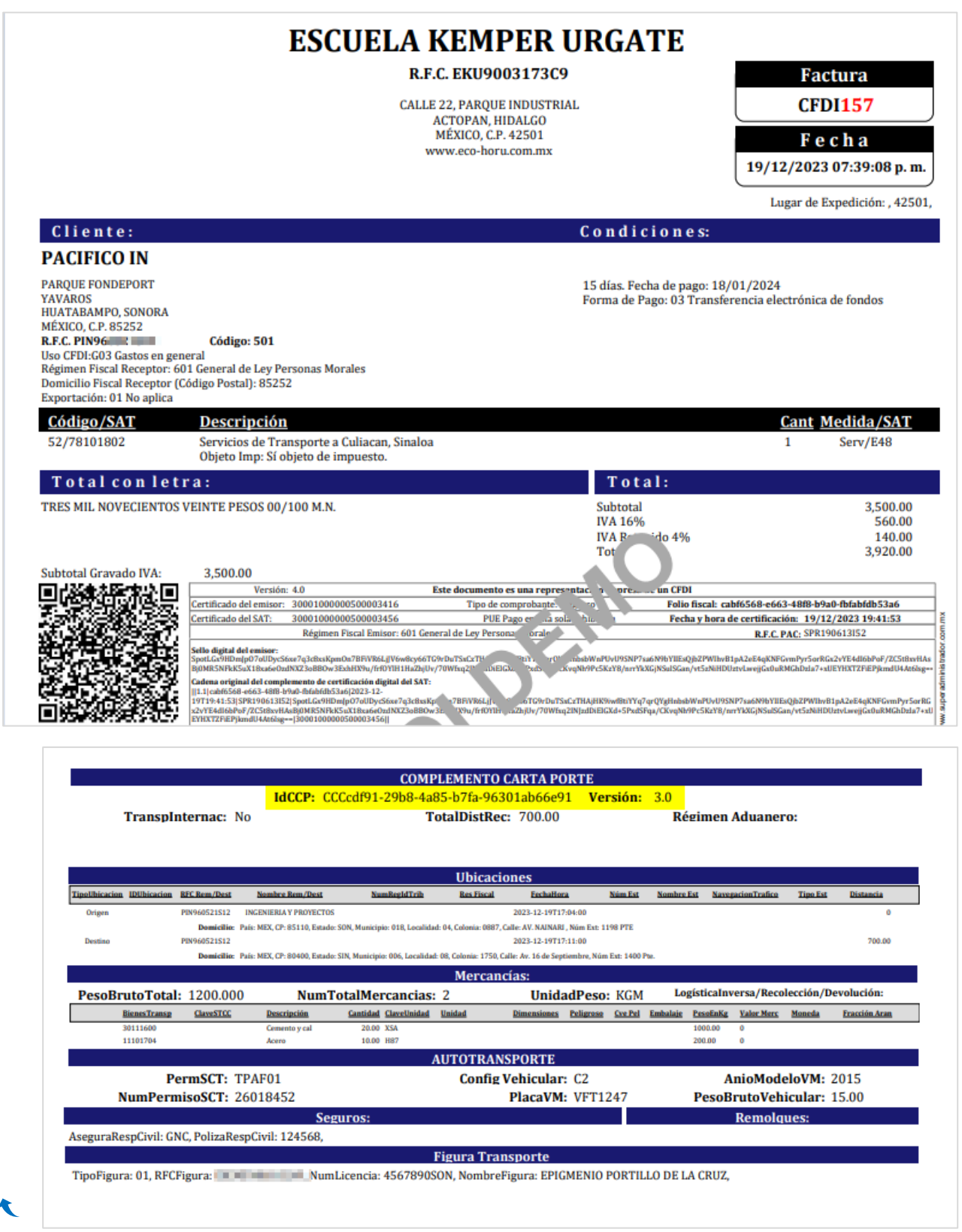

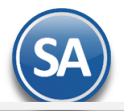

## <span id="page-33-0"></span>**4. CFDI Ingreso sin complemento Carta Porte por servicios de transporte en área local**

Cuando se tenga la certeza que no se transitará por algún tramo de jurisdicción federal, los contribuyentes que presten el servicio de autotransporte terrestre de carga general y especializada, podrán acreditar el transporte de los bienes y/o mercancías mediante la representación impresa, en papel o en formato digital del CFDI de tipo ingreso sin complemento Carta Porte, en el que se registre la clave de producto y/o servicio "78101801" con descripción Servicios de transporte de carga por carretera (en camión) en área local.

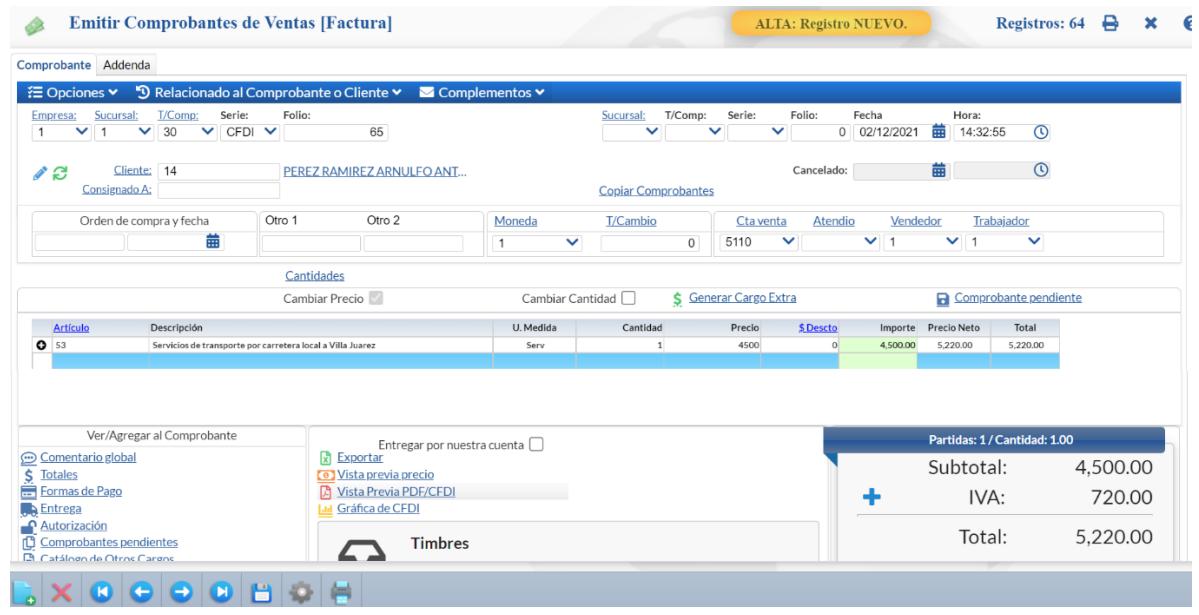

El ejemplo de la impresión del CFDI Ingreso sin complemento de Carta Porte se muestra a continuación.

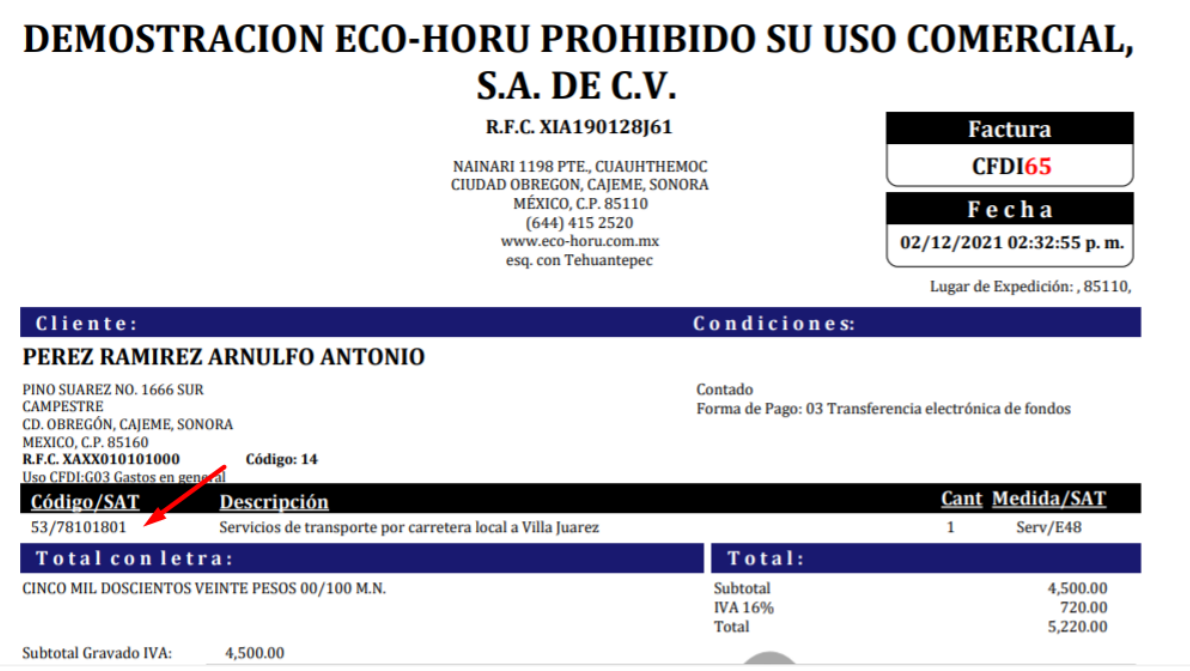

**Nota:** Esta misma regla aplica para los contribuyentes propietarios que trasladen mercancía propia en área local podrán emitir un CFDI tipo traslado sin el complemento Carta Porte.

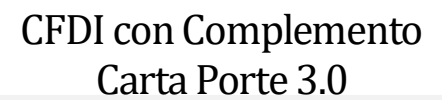

## <span id="page-34-0"></span>**5. Cancelación de un CFDI con complemento Carta Porte**

En caso de que se emita un CFDI con complemento Carta Porte que tenga errores de llenado, se deberá realizar su corrección de la siguiente manera:

a) Cancelar el CFDI emitido con errores.

b) Emitir un nuevo CFDI con los datos correctos relacionándolo con el primer CFDI registrando la clave "04" con descripción "Sustitución de los CFDI previos" del catálogo c\_TipoRelacion en el campo TipoRelacion de la sección CfdiRelacionados.

# €

## **[Ane](#page-0-0)xo 1. Claves de Servicio**

Las claves de servicio que deberán utilizar los transportistas, dependiendo el tipo de carga y medio utilizado para el transporte de las mercancías, son las siguientes:

## **78101500-Transporte de carga aérea**

78101501-Transporte nacional aéreo de carga 78101502-Transporte internacional aéreo de carga 78101503-Transporte aéreo blindado

## **78101600-Transporte de carga por ferrocarril**

78101601-Servicios de transporte en furgones 78101602-Servicios de transporte ferroviario de carga a granel 78101603-Transporte de ganado por ferrocarril 78101604-Vehículos de servicios de transporte

## **78101700-Transporte de carga por mar**

78101701-Servicios de transporte nacional por buque 78101702-Servicios de transporte internacional por buque 78101703-Servicios de transporte nacional por barcazas 78101704-Servicios de transporte internacional por barcazas 78101705-Transporte marítimo blindado 78101706-Servicio de embarcaciones para suministros a plataformas de gas y petróleo mar adentro

## **78101800-Transporte de carga por Carretera**

78101801-Servicios de transporte de carga por carretera (en camión) en área local 78101802-Servicios transporte de carga por carretera (en camión) a nivel regional y nacional 78101803-Servicios de transporte de vehículos 78101804-Servicios de reubicación 78101806-Servicios transporte de carga por carretera a nivel internacional 78101807-Servicios de transporte de carga de petróleo o químicos por carretera

## **78101900-Transporte de carga intermodal 78101901-Transporte aéreo a marítimo**

78101902-Transporte marítimo a ferroviario 78101903-Transporte marino a carretera (por camión) 78101904-Transporte aéreo a carretera (por camión) 78101905-Transporte por vagones de ferrocarril 78102200-Servicios postales de paqueteo y courrier 78121603-Tarifa de los fletes 78141500-Servicios de organización de transportes 78141501-Servicios de expedidores de fletes 84121806-Servicios de custodia de valores 92121800-Servicios de carros blindados y transporte de valores 92121801-Servicio de carros blindados

92121802-Servicio de transporte de dinero